# [37-00-36] MyEnquiries

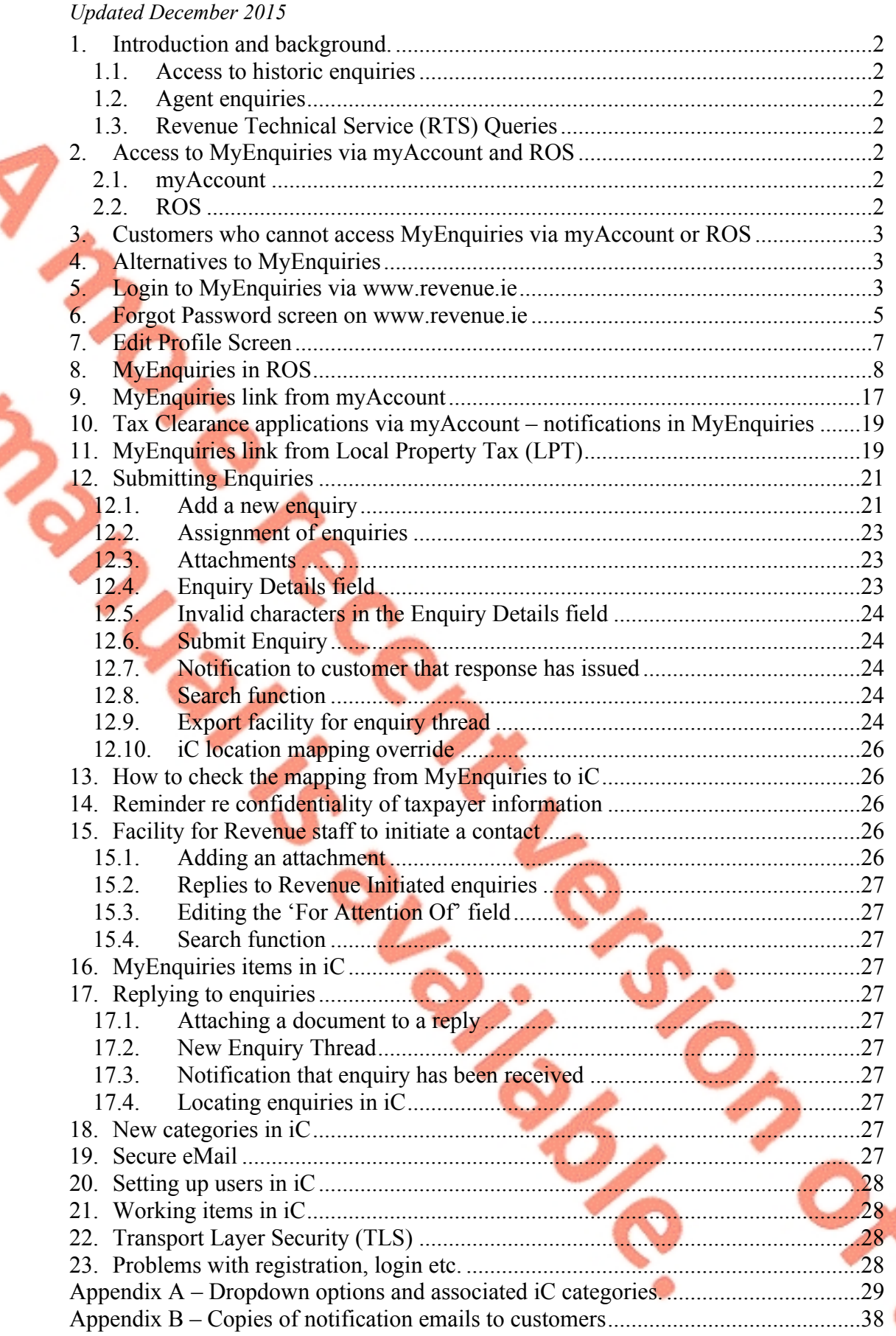

**ITALES** 

# <span id="page-1-0"></span>**1. Introduction and background.**

**MyEnquiries** was launched in June 2015 and replaced Secure eMail. Users of Secure eMail were automatically registered for **MyEnquiries** and could log on using their Secure eMail login. Otherwise customers could register for **MyEnquiries** via a link on the website.

**MyEnquiries** is a structured online contact facility that allows customers to securely send and receive correspondence to and from Revenue instead of using email. However, it should be noted that this facility does **not** have email functionality, i.e. features such as cc, out of office, auto inclusion of signature, read/receipt option, etc.

PAYE customers can access **MyEnquiries** through **myAccount**. Business customers can access **MyEnquiries** through **ROS**.

# <span id="page-1-1"></span>**1.1. Access to historic enquiries**

A small number of customers may be unable to view their historic enquiries from **myAccount** and **ROS.** In order to address this issue, the link via **www.revenue.ie** remains open for a limited period to enable them to view these enquiries. It is not possible to submit new enquiries via this link.

Access to **MyEnquiries** is via **myAccount** or **ROS**, accordingly there is no separate registration process for **MyEnquiries** (as existed between June and September 2015).

# <span id="page-1-2"></span>**1.2. Agent enquiries**

Agents must access **MyEnquiries** via **ROS** if they wish to enquire about their clients' tax affairs.

# <span id="page-1-3"></span>**1.3. Revenue Technical Service (RTS) Queries**

Customers and agents must submit queries to RTS using **MyEnquiries.** Further information is contained in the [RTS](http://www.revenue.ie/en/practitioner/rts-guidelines.pdf) [Guidelines](http://www.revenue.ie/en/practitioner/rts-guidelines.pdf) .

# <span id="page-1-4"></span>**2. Access to MyEnquiries via myAccount and ROS**

# <span id="page-1-5"></span>**2.1. myAccount**

**myAccount** is a single access point, with a single login and password, for a number of Revenue's online services including **MyEnquiries,** PAYE Anytime, Home Renovation Incentive (HRI), Local Property Tax, eForm 12 PAYE tax return, and electronic tax clearance.

Customers can register for **myAccount** on **[www.revenue.ie](http://www.revenue.ie)**. PAYE Anytime customers are able to login to **myAccount** using their existing PAYE Anytime PIN.

# <span id="page-1-6"></span>**2.2. ROS**

Business customers who have a **ROS** digital certificate will be able to access **MyEnquiries** and the HRI Online System from the 'My Services' tab under "Other Services". Electronic tax clearance is also available from the 'My Services' tab. Business customers who do not have an active **ROS** digital certificate can either

Or Min

register for **myAccount** or [register](http://www.ros.ie/PublisherServlet/info/setupnewcust) [for](http://www.ros.ie/PublisherServlet/info/setupnewcust) **[ROS](http://www.ros.ie/PublisherServlet/info/setupnewcust)**. Please note that if business customers register for **ROS** in order to access **MyEnquiries** they will receive their tax returns and other correspondence electronically rather than in paper format.

Foreign-based agents who have a TAIN but have no Irish tax reference number can register for **ROS** using the TAIN (i.e. no tax reference number is required).

<span id="page-2-0"></span>**3. Customers who cannot access MyEnquiries via myAccount or ROS**

There are some customers who are unable to access **MyEnquiries** via **myAccount** or **ROS.** These include non-residents who are not registered for tax in Ireland and solicitors, receivers acting on behalf of their clients but who do not have a TAIN. These customers should use the alternative communication methods including standard email, post, phone or fax. Revenue does not recommend sending personal or confidential information by unsecure (standard) email.

# <span id="page-2-1"></span>**4. Alternatives to MyEnquiries**

In addition to the cohort of customers mentioned in paragraph 3, there are also some types of contacts that are not suitable for **MyEnquiries**, such as third-party data exchanges. At present, the only options for these customers to raise queries are by using standard email, post, phone or fax. Revenue does **not** recommend sending personal or confidential information by unsecure (standard) email.

Other options are

- Transport Layer Security (TLS), which is a Government-wide encryption system that is used to securely send emails. However, this is primarily for high-volume users and is not suitable for individuals or organisations that may contact Revenue a few times a year; and
- Revenue File Transfer System (RFTS), which is a secure facility used by Revenue to exchange files with third parties.

For the medium term, Revenue is exploring the possibility of a new, easy-to-use secure e-mail facility that will address many of these issues. Updates will be provided as other solutions are developed.

### <span id="page-2-2"></span>**5. Login to MyEnquiries via www.revenue.ie**

**MyEnquiries** is available in **myAccount** and **ROS**, and the access via **www.revenue.ie** remains available for a limited period to enable customers access their historic enquiries. However, it is not possible to submit new enquiries via this link.

When customers click on the 'Login' option on the **MyEnquiries** page on **www.revenue.ie** they are brought to the screen below.

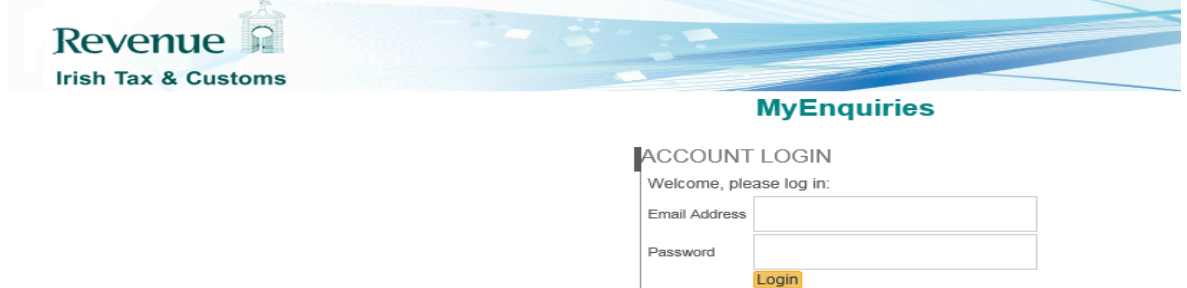

#### **Figure 1 - Login screen**

When customers login they are brought directly into the **'Enquiries Record'** screen. This screen provides a record of any previous enquiries and Revenue responses. The 'Add New Enquiry' button will not be shown when logging in via **www.revenue.ie.**

**Customers have to login to myAccount or ROS if they wish to submit a new enquiry.** Edit Profile

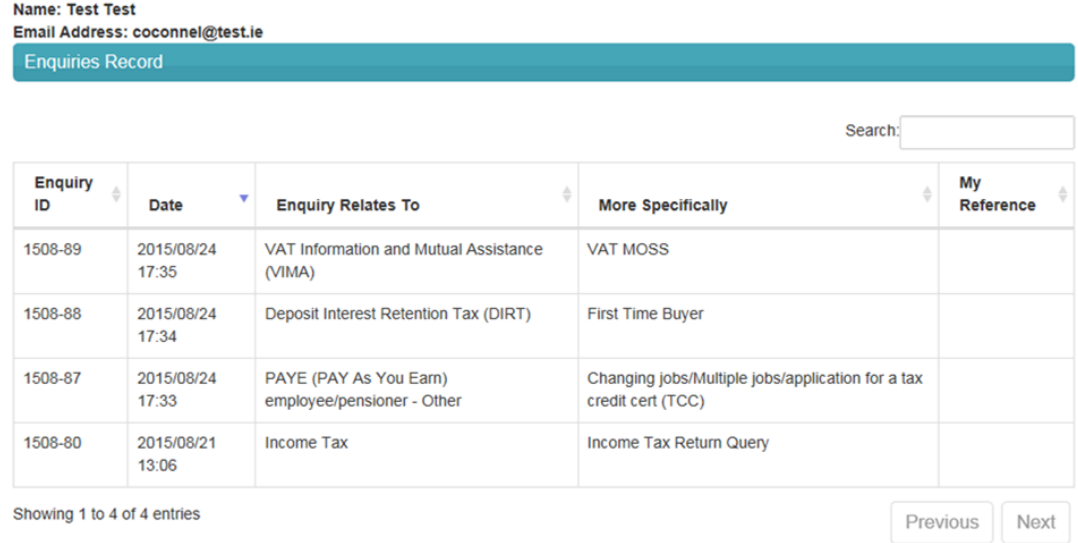

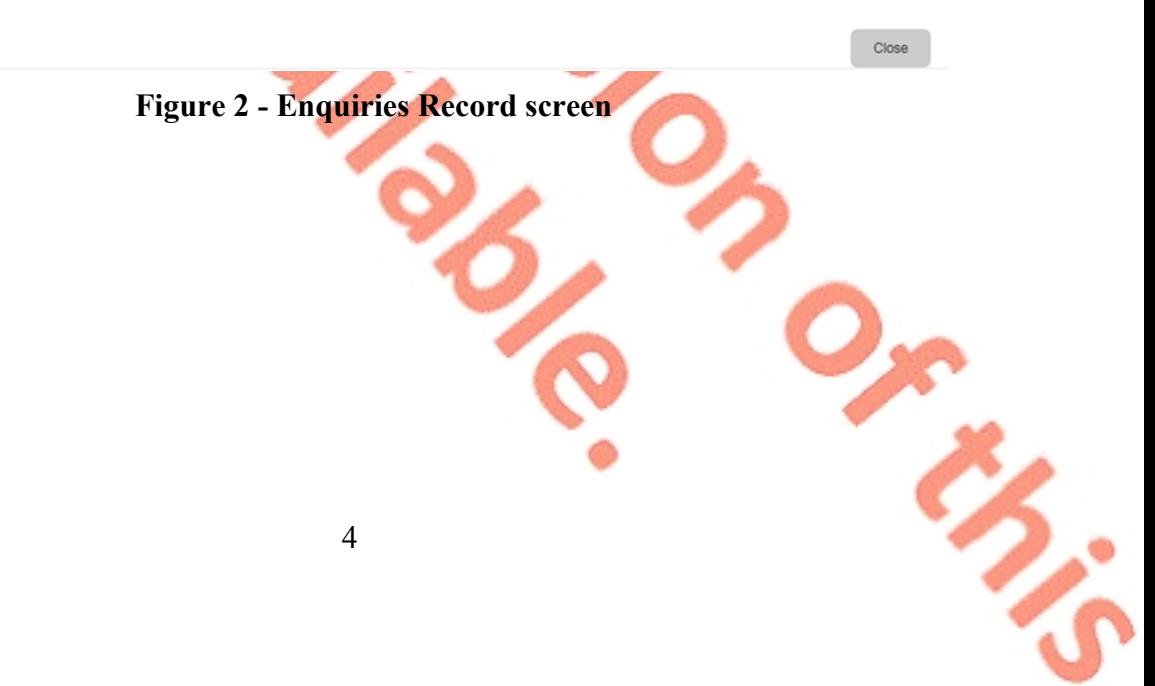

ł

# <span id="page-4-0"></span>**6. Forgot Password screen on www.revenue.ie**

The Forgot Password screen on **www.revenue.ie** will remain available for a limited period after the change to access **MyEnquiries** via **myAccount** and **ROS**.

If a customer has forgotten their password they can update it by clicking on the 'Forgot Password' link on the **MyEnquiries** page on **www.revenue.ie.** When they click on this link they are brought to the following screens.

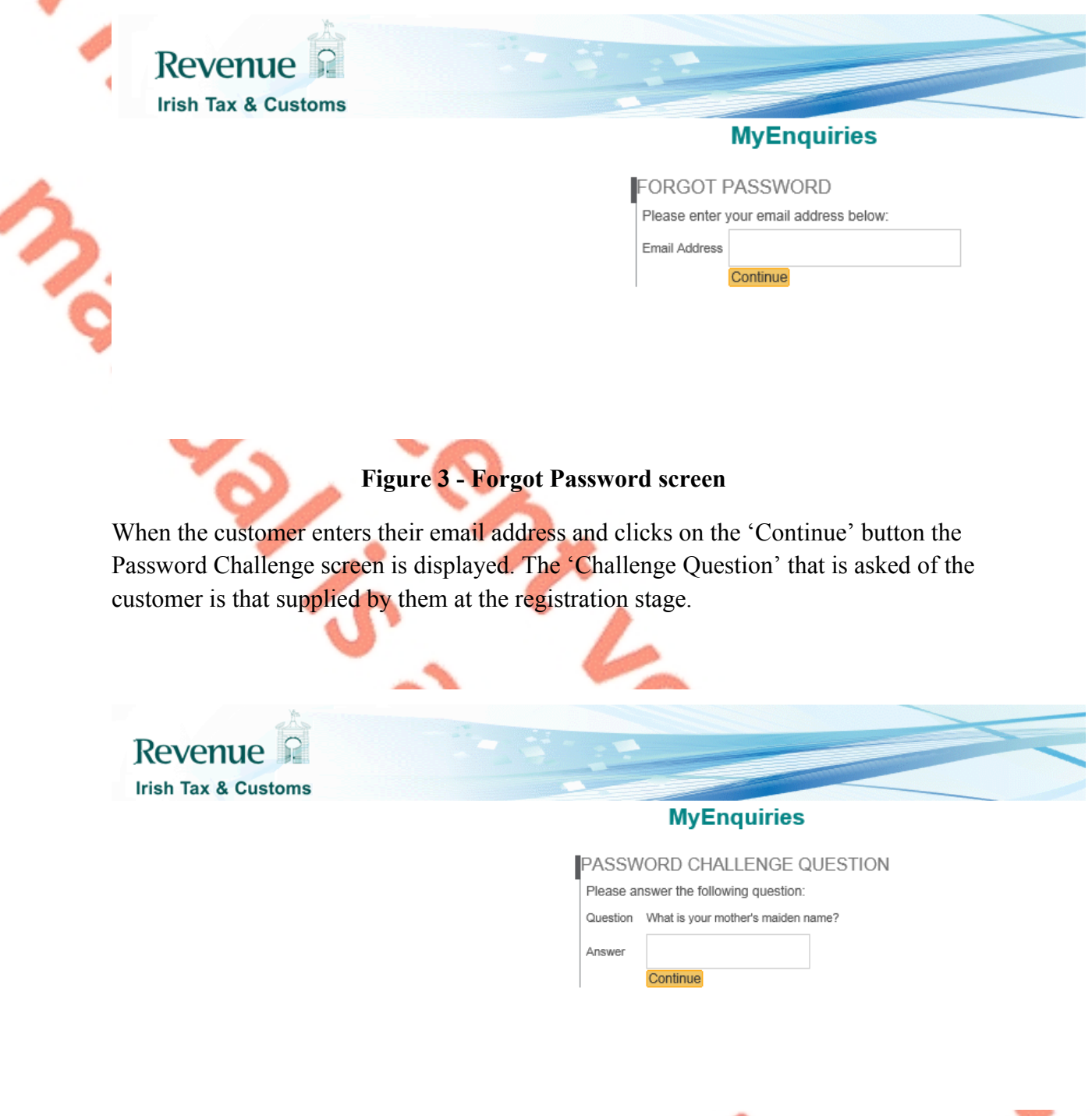

**Figure 4 - Password Challenge Question screen**

If the customer correctly answers the password challenge question they can update their own password. However, if they enter an incorrect answer they will be presented with the error message 'You did not enter correct answer'.

See Paragraph 23 for information regarding any difficulties in using **MyEnquiries.**

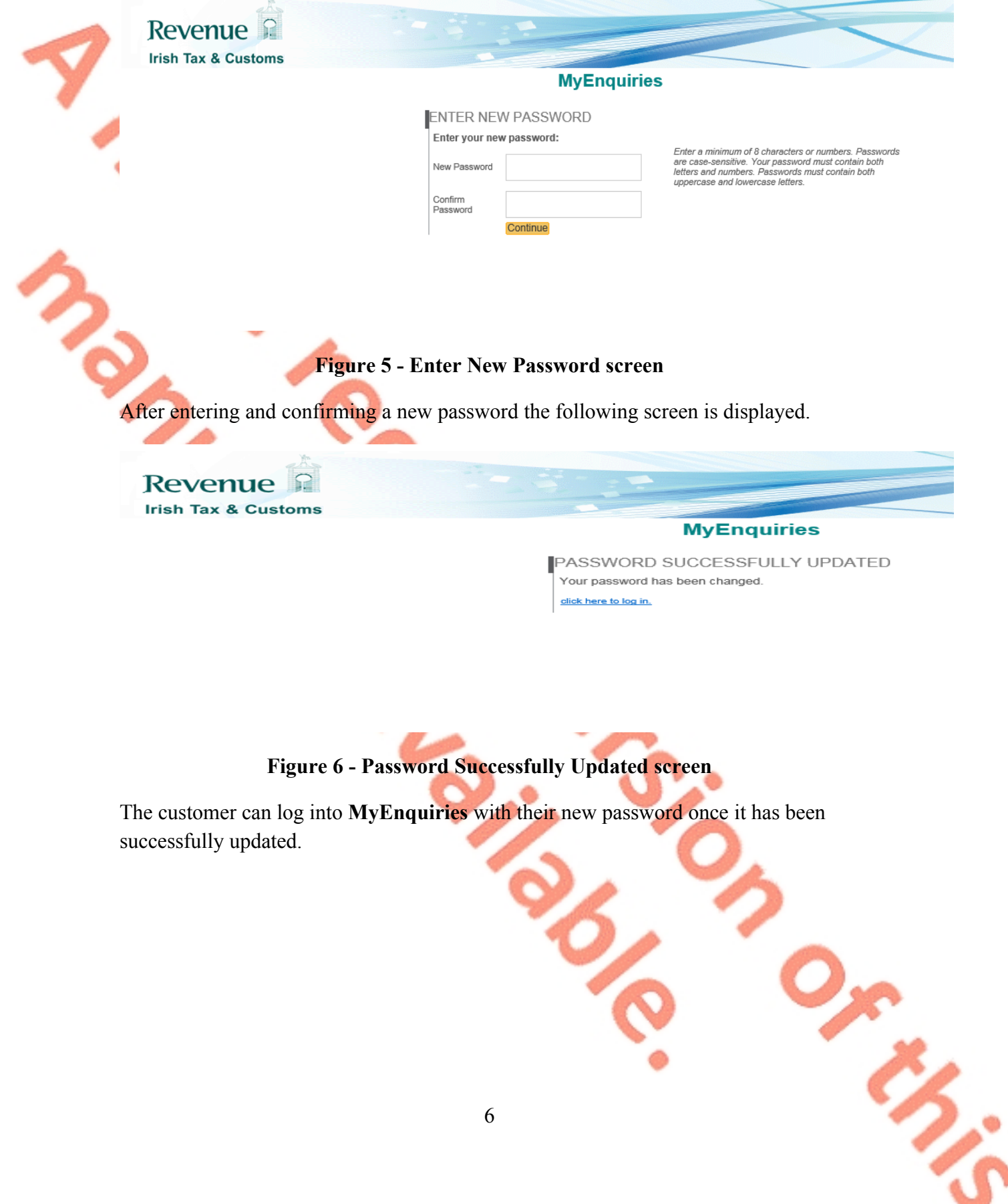

# <span id="page-6-0"></span>**7. Edit Profile Screen**

The Edit Profile screen will remain available for a limited period after the change to access **MyEnquiries** via **myaccount** and **ROS**.

If a customer wishes to change their password and/or 'Challenge Question' they can do so by clicking on the 'Edit Profile' button on the 'Enquiries Record' screen and they are brought to the screen below.

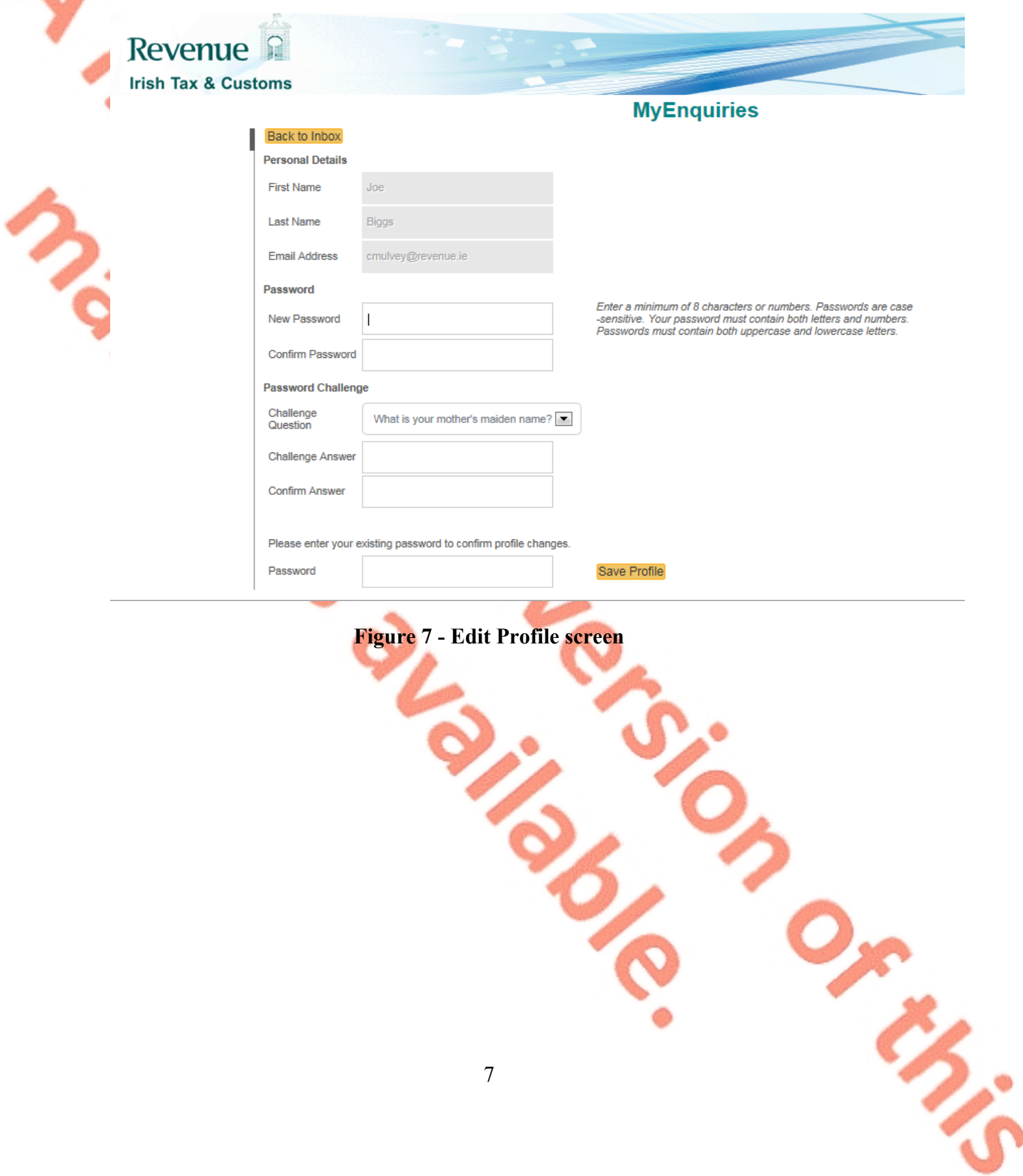

Ar. Ar. Co

# <span id="page-7-0"></span>**8. MyEnquiries in ROS**

For individual taxpayers the link to **MyEnquiries** can be found under the 'My Services' tab in the 'Other Services' section.

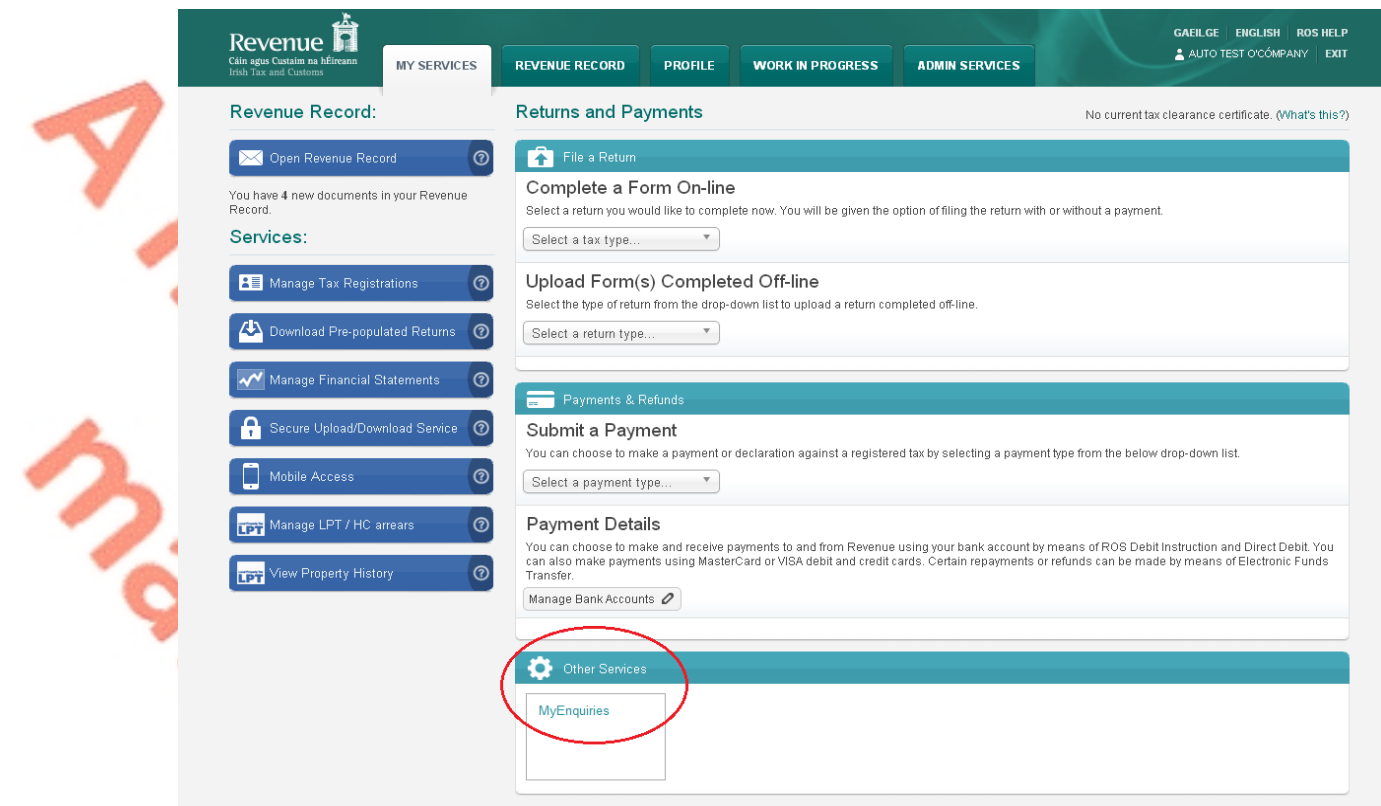

**Figure 8 – ROS access to MyEnquiries (Individual)**

For agents the link can be found under the 'Agent Services' tab in the 'Other Services' section.

 $\mathcal{L}_{\mathbf{C}}$ 

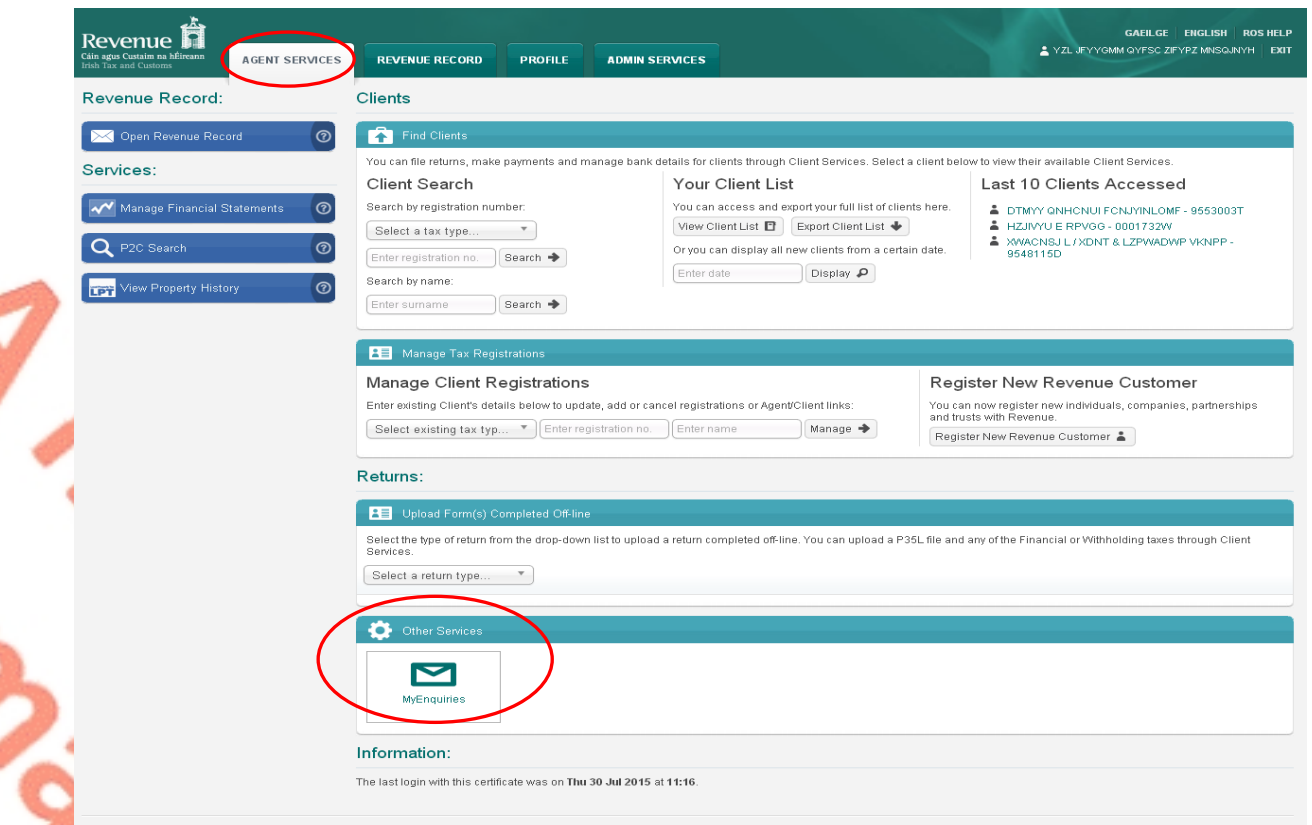

### **Figure 9 – ROS access to MyEnquiries (Agent)**

### **8.1. ROS Administrator – access and management functions**

#### **Access**

For ROS administrators the **MyEnquiries** icon will always be shown. For 'sub-users' the icon will only appear if the user has permissions on an active **MyEnquiries** email address. Sub-users will not see the icon unless they have been set up for **MyEnquiries** by the ROS Administrator.

To start using **MyEnquiries**, the ROS Administrator must first set up an email address to be used with **MyEnquiries**. This applies whether or not the ROS Administrator was previously registered for Secure eMail or **MyEnquiries**. Clicking on the **MyEnquiries** button on the 'My Services' (individual) or 'Agent Services' (agent) tab will redirect the Administrator to the **MyEnquiries** application, except in the case of Administrators who have no **MyEnquiries** email addresses set up.

If no email address is set up, the Administrator will receive the following message when they click on the **MyEnquiries** icon. This explains how to setup an email address for use with MyEnquiries (i.e. in the 'Admin Services' tab).

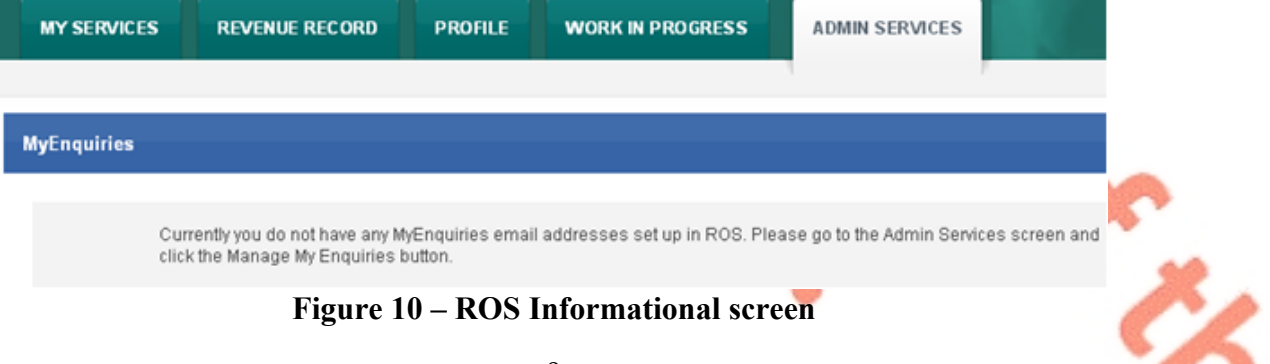

ERS.

#### **Management and administration functions**

Clicking the 'Admin Services' tab at the top of the screen will bring the user to the Administration Services page from where they can access the **MyEnquiries** administration functions.

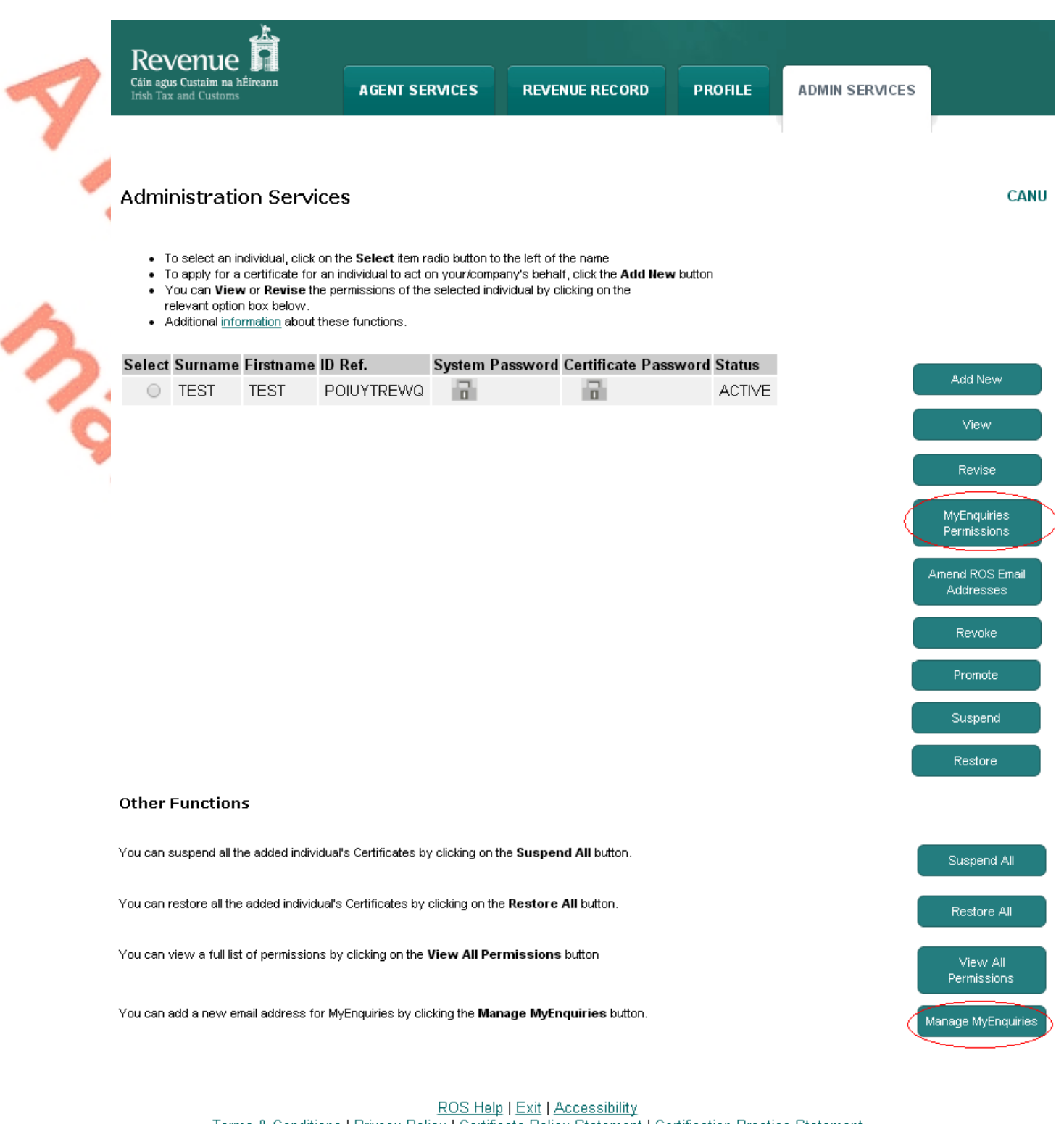

Terms & Conditions | Privacy Policy | Certificate Policy Statement | Certification Practice Statement

Eolas as Gaeilge

**Figure 11: ROS 'Admin Services' Screen**

The ROS Administrator can grant **MyEnquiries** access to sub-users by selecting the sub-user and clicking the 'MyEnquiries Permissions' button. Access to **MyEnquiries** is determined by email address and the tax registration number or TAIN associated with the ROS digital certificate. It is possible to set up/link more than one email address.

Sub-users who share the same (or group) email address for **MyEnquiries** will be able to view the same enquiries and Revenue replies. It is the responsibility of the ROS Administrator to manage sub-user access to **MyEnquiries** through the management of email addresses. Sub-users with Administrator permissions will also have access to the 'Admin Services' tab and the **MyEnquiries** management function buttons.

If there are no sub-users set up, the screen will look like this:

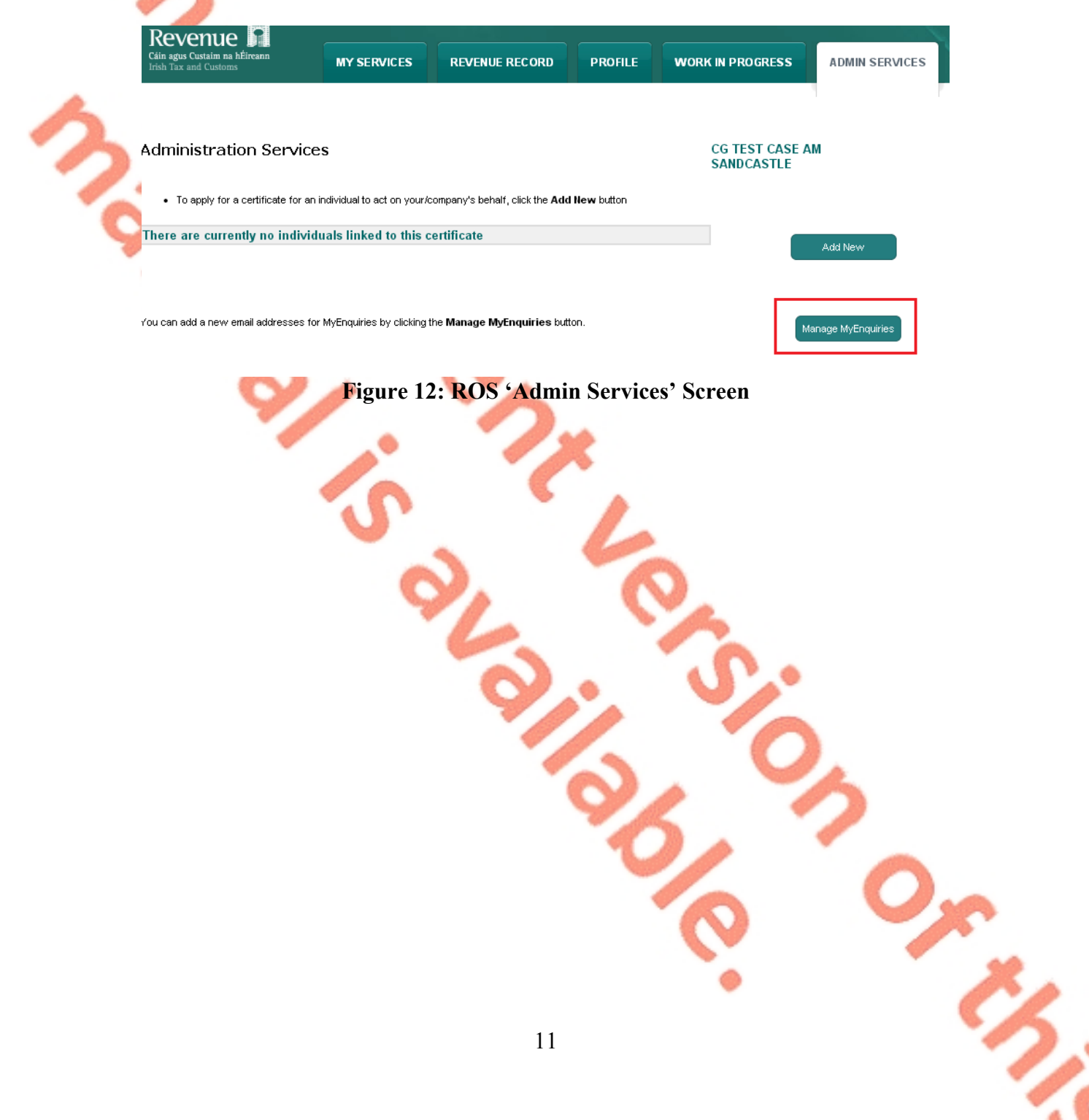

Or His

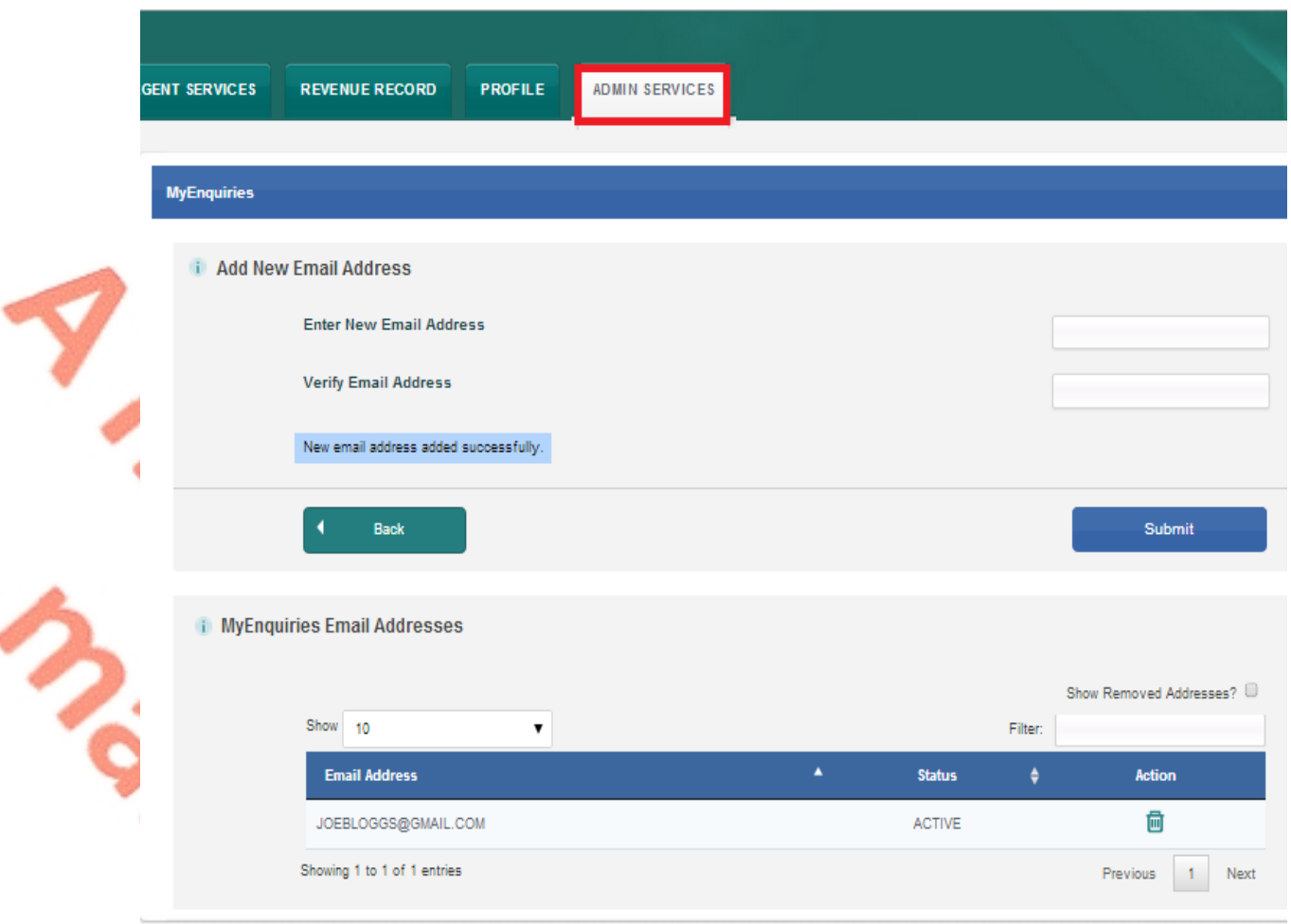

# **Figure 13: Setting up an email address**

ROS Administrators can set up one or more email address for use with **MyEnquiries**. Old email addresses can be deactivated but not deleted. The ROS Administrator will have access to all enquiries submitted under any of the email addresses set up in this way. To set up a sub-user for **MyEnquiries**, the email address of the sub-user must be set up in MyEnquiries Permissions first.

### **8.2. Sub-User Access from ROS**

ROS Administrators can give sub-users access to the **MyEnquiries** facility by allowing them access to an email address that has permission to access **MyEnquiries**. Please note that access to **MyEnquiries** is based on email address. If two users are given permission to access **MyEnquiries** with the same email address, they will see each other's queries, regardless of whether they are an Administrator or a sub-user.

In the 'Admin Services' tab, select the sub-user and click the "MyEnquiries Permissions" button.

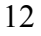

J Miller

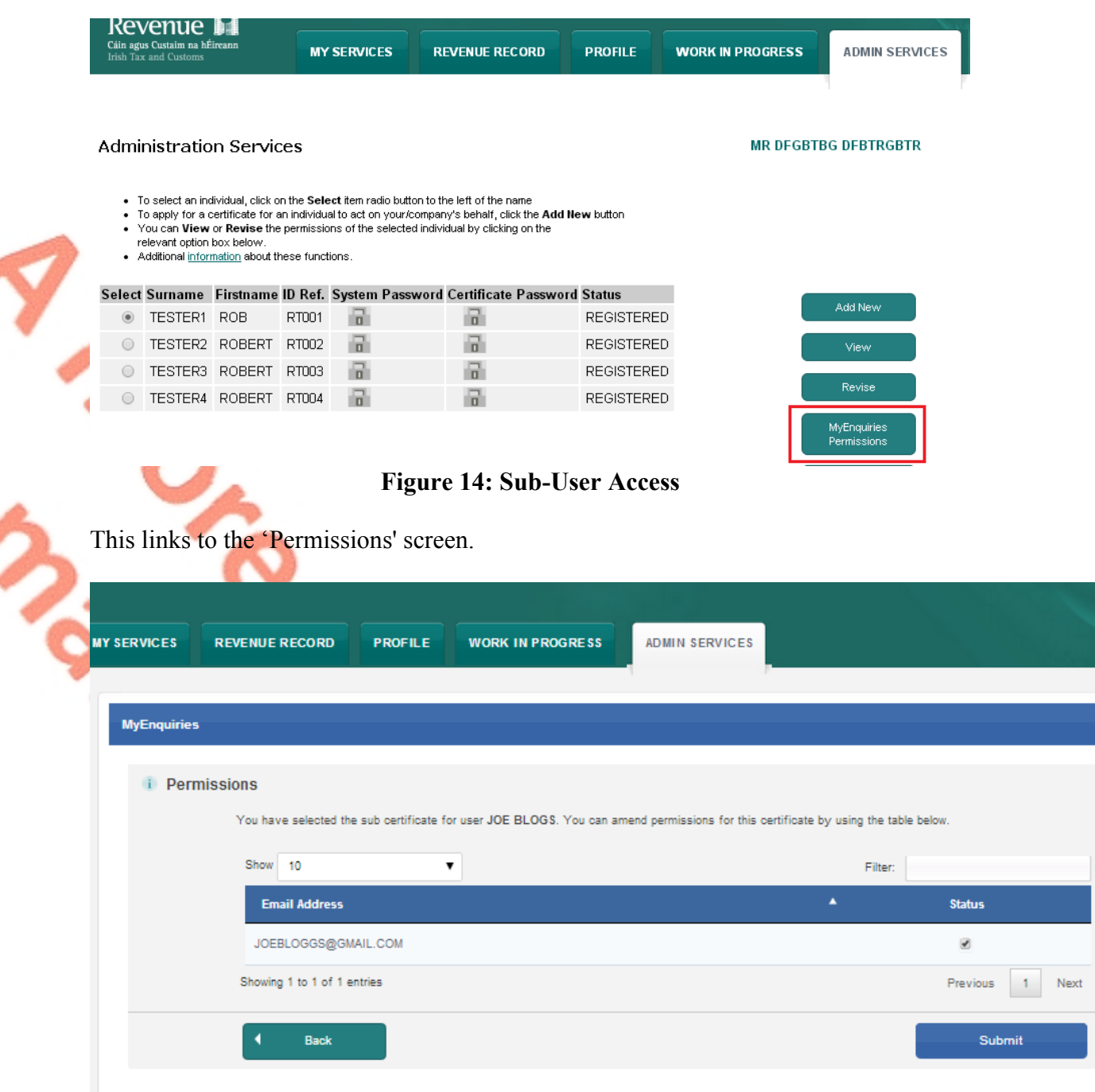

**Figure 15: 'Permissions' screen**

Tick the Status box beside the email address the sub-user is using for **MyEnquiries**. More than one email address can be selected. Submit the changes. The same process works in reverse – untick the box to remove permissions.

### **8.3. Accessing MyEnquiries from ROS**

ROS Administrator: If more than one email address has been set up in **ROS**, users have the option to select which of those email addresses they want to use at that time.

Sub-user: If the ROS Administrator has set up more than one email address for the sub-user to use with **MyEnquiries**, they will have to select the email address they wish to use at that time.

The Enquiries Record screen (inbox) for the selected email address will be viewable. A list of enquiries for the email address is displayed. Only one email address can be viewed at a time. A user must exit **MyEnquiries** to select another email address.

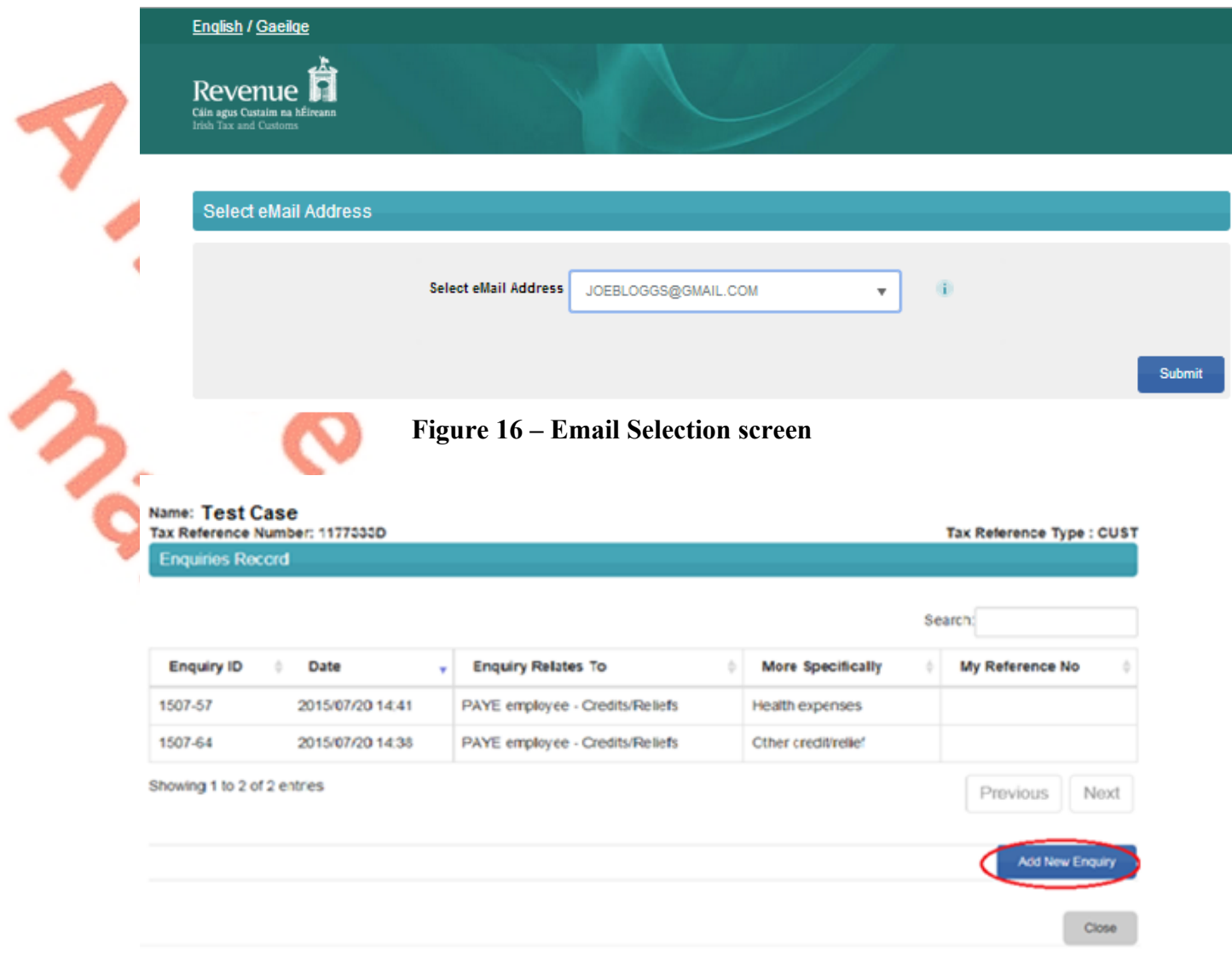

### **Figure 17 – Enquiries Record screen (Inbox)**

An enquiry can be submitted by clicking the 'Add New Enquiry' button which will bring up the 'Add a New Enquiry' screen below. See [Paragraph](#page-20-0) [12](#page-20-0) for further information on how to submit enquiries.**Online** 

 $\mathscr{L}$ 

**Printing** 

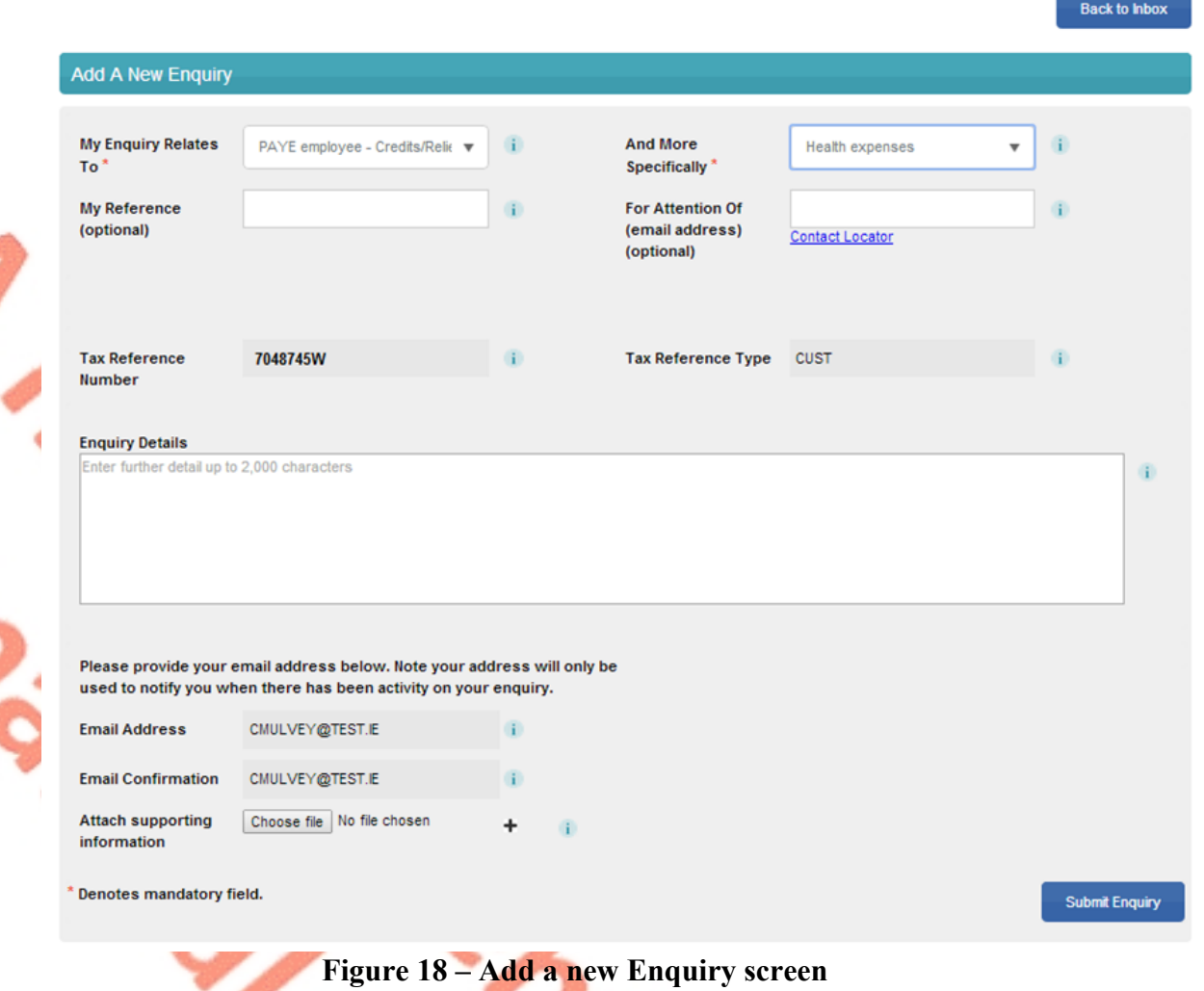

If the user is an Agent, the TAIN field will be prepopulated with their TAIN.

The Client Tax Reference Type field has a dropdown populated with a list of relevant tax types e.g. PAYE/IT/VAT etc.

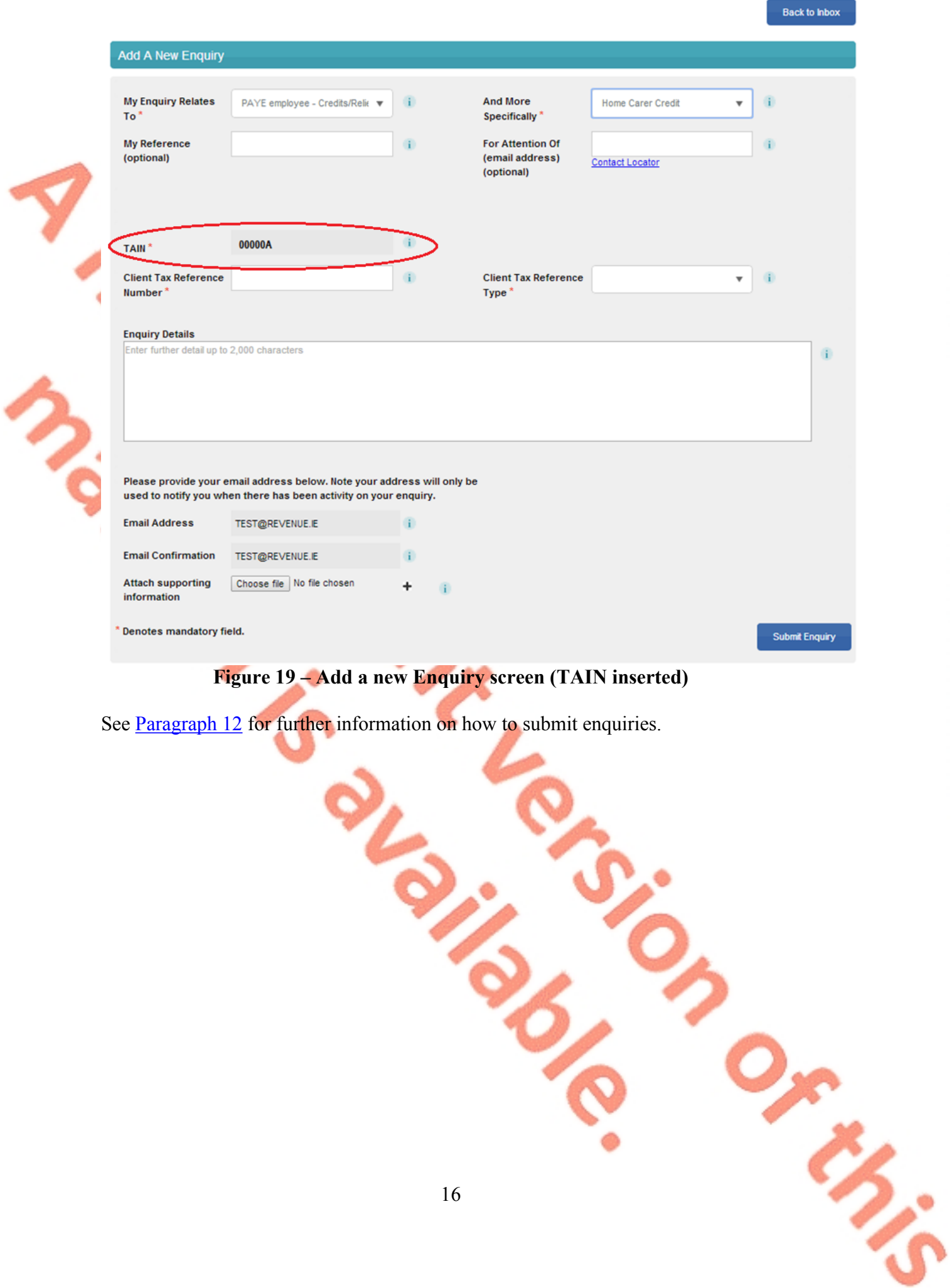

# <span id="page-16-0"></span>**9. MyEnquiries link from myAccount**

**MyEnquiries** can be accessed from **myAccount** by clicking on the **MyEnquiries** 'Enter' button on the **myAccount** Homepage.

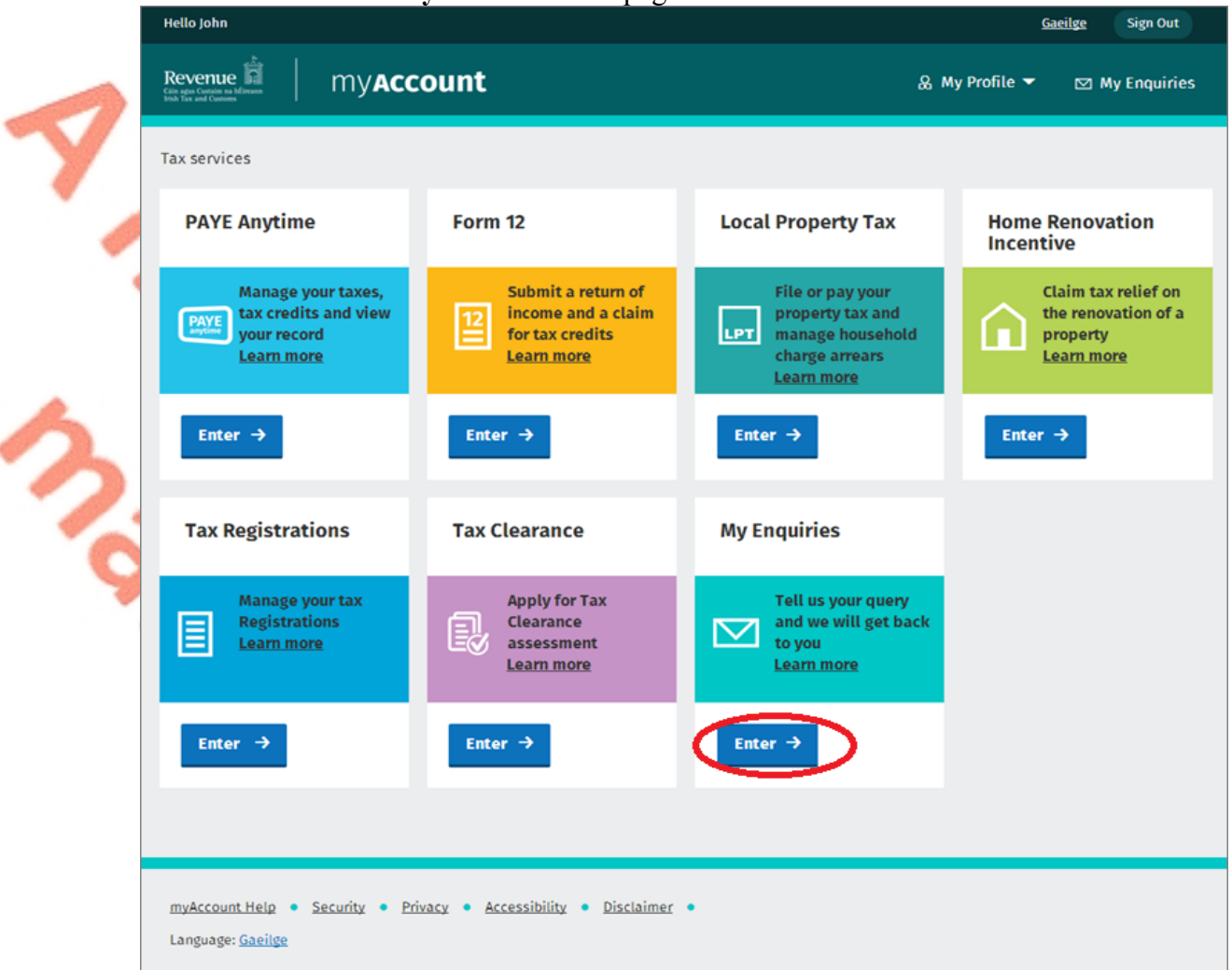

**Figure 20 – myAccount screen**

You will then be brought directly to the Enquiries Record screen (inbox).

SIRING C

**PARTIES** 

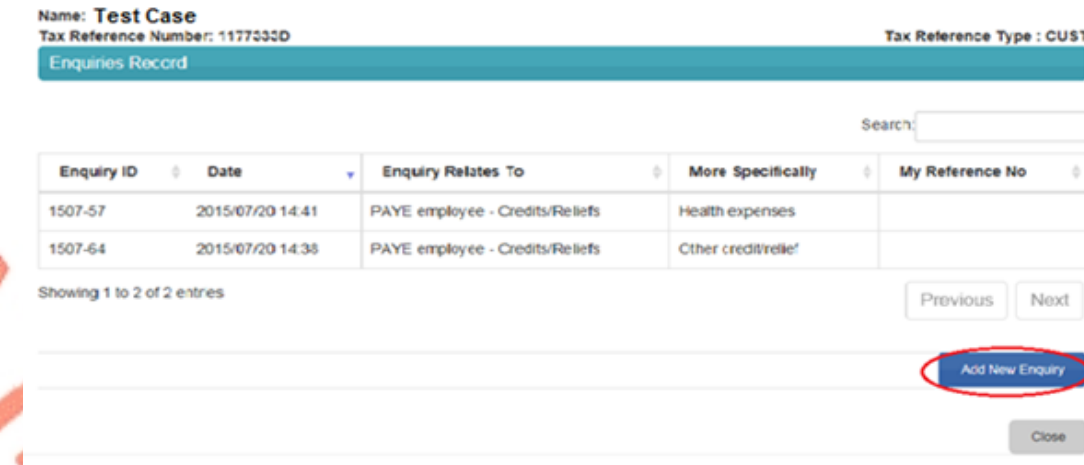

### **Figure 21 –Enquiries Record screen (Inbox)**

You can submit an enquiry by clicking the 'Add New Enquiry' button which will bring you to the 'Add a New Enquiry' screen below. See [Paragraph](#page-20-0) [12](#page-20-0) for further information on how to submit enquiries.

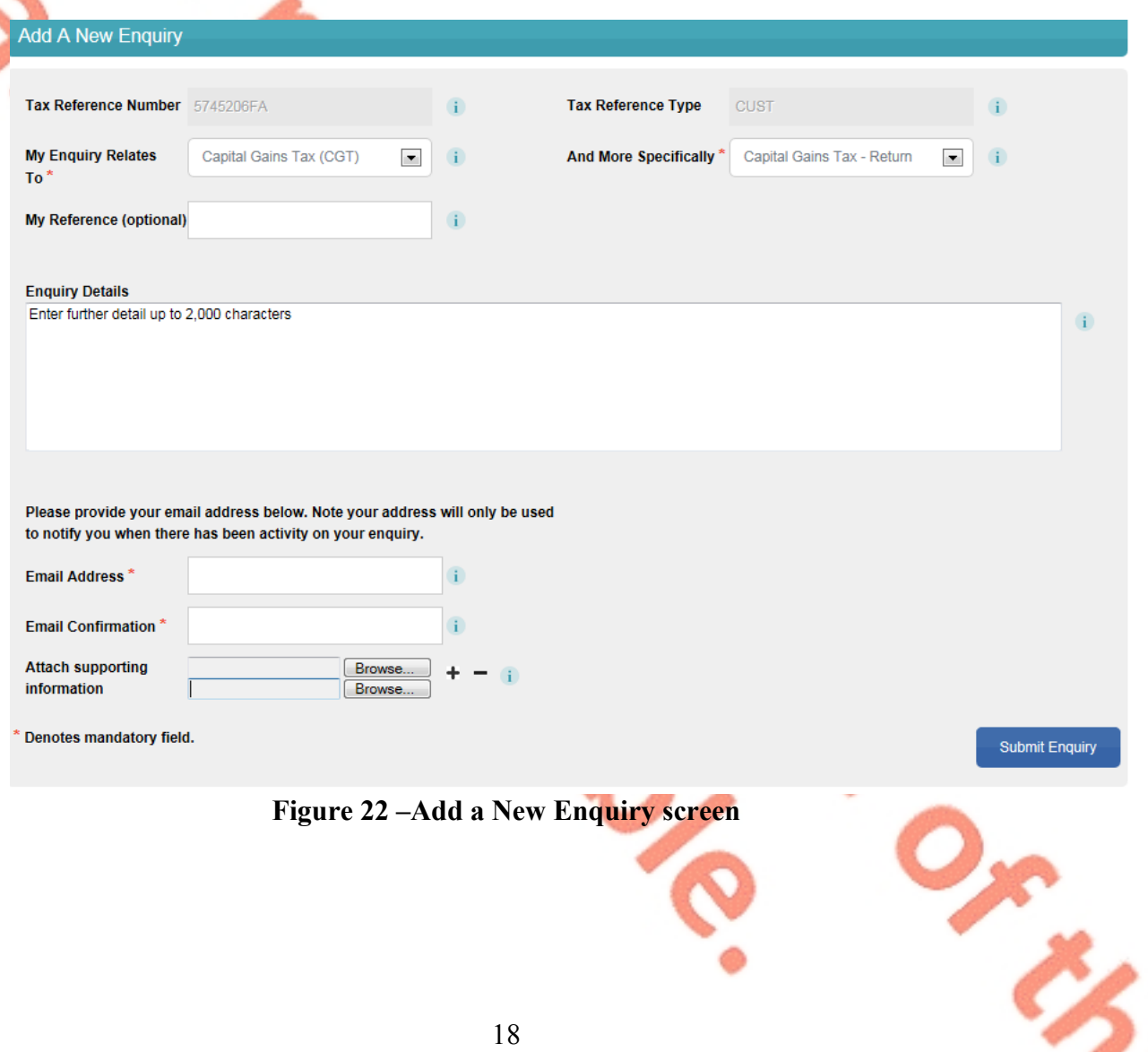

On Min

# <span id="page-18-0"></span>**10.Tax Clearance applications via myAccount – notifications in MyEnquiries**

If a customer applies for a tax clearance certificate via **myAccount,** they will receive a confirmation or rejection notification in **MyEnquiries**. [ROS customers are contacted via their ROS Inbox.]

Notifications about tax clearance will have:

- 'Tax Clearance' in the 'My Enquiry Relates To' column, and
- a sub-category (Tax Clearance Certificate, Tax Clearance Refusal, Tax
- Clearance Access Number or Tax Clearance Rescinded) in the 'And More Specifically' column on the Enquiries Record screen.

Customers can obtain further information regarding their tax clearance application by clicking on the tax clearance notification.

# <span id="page-18-1"></span>**11.MyEnquiries link from Local Property Tax (LPT)**

**MyEnquiries** can be accessed from LPT by clicking on the **MyEnquiries** button at the top of your LPT screen.

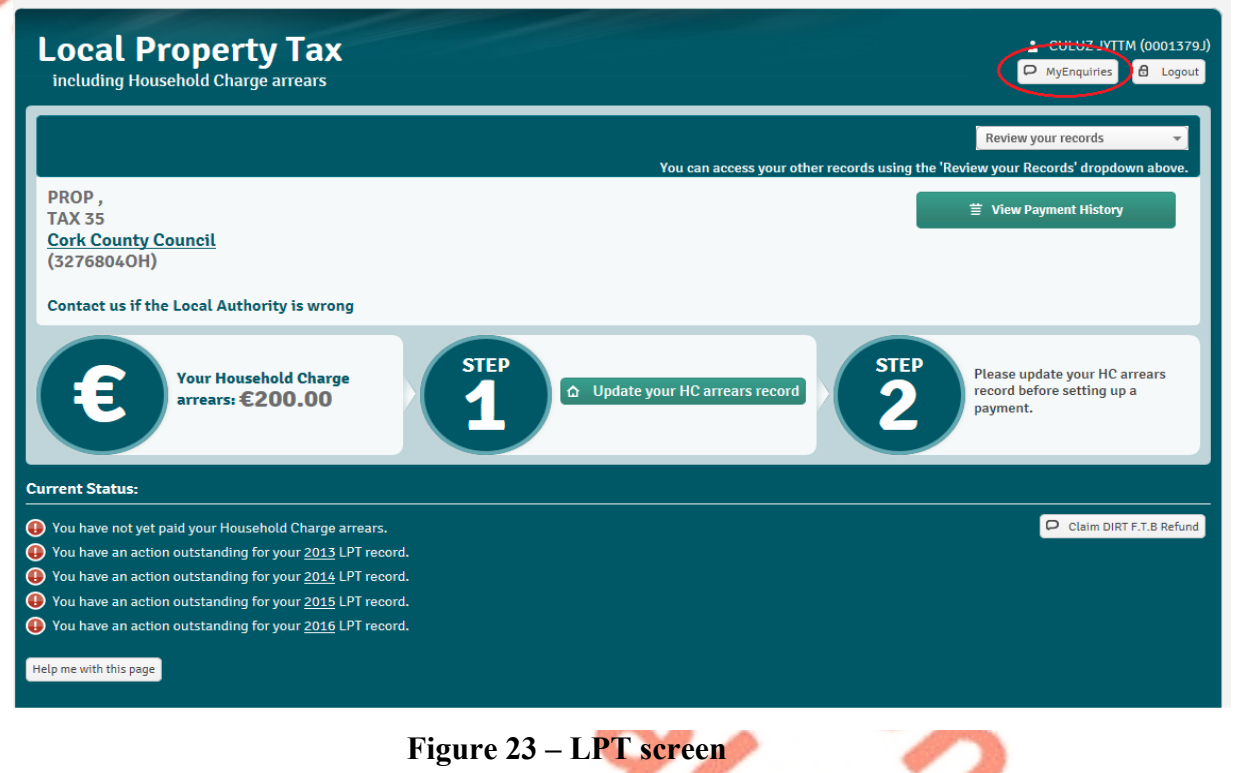

You will then be brought directly to the Enquiries Record screen (Inbox).

 $\overline{\phantom{a}}$ 

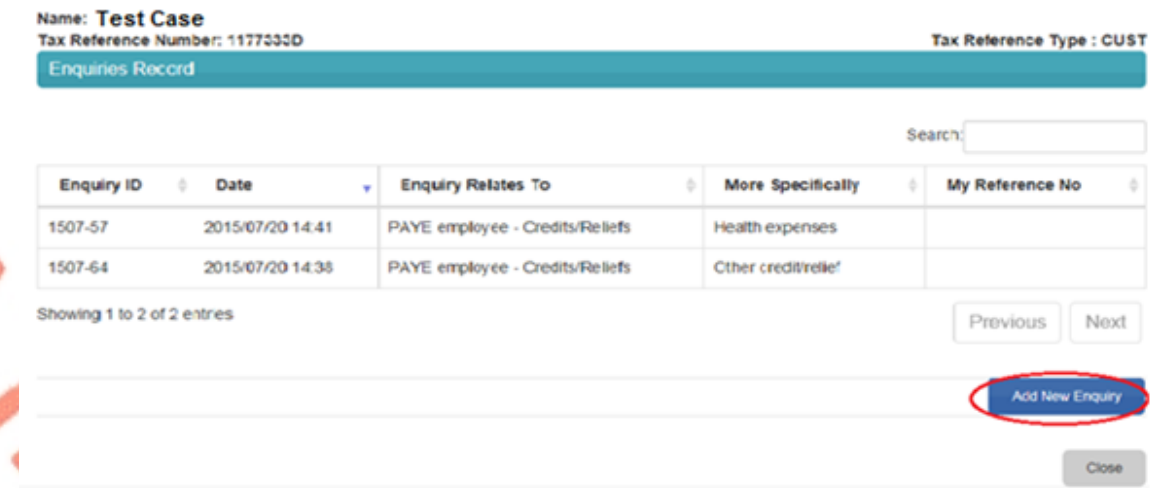

### **Figure 24 – Enquiries Record screen (Inbox)**

You can submit an enquiry by clicking the 'Add New Enquiry' button which will bring you to the 'Add a New Enquiry' screen below. See [Paragraph](#page-20-0) [12](#page-20-0) for further information on how to submit enquiries.

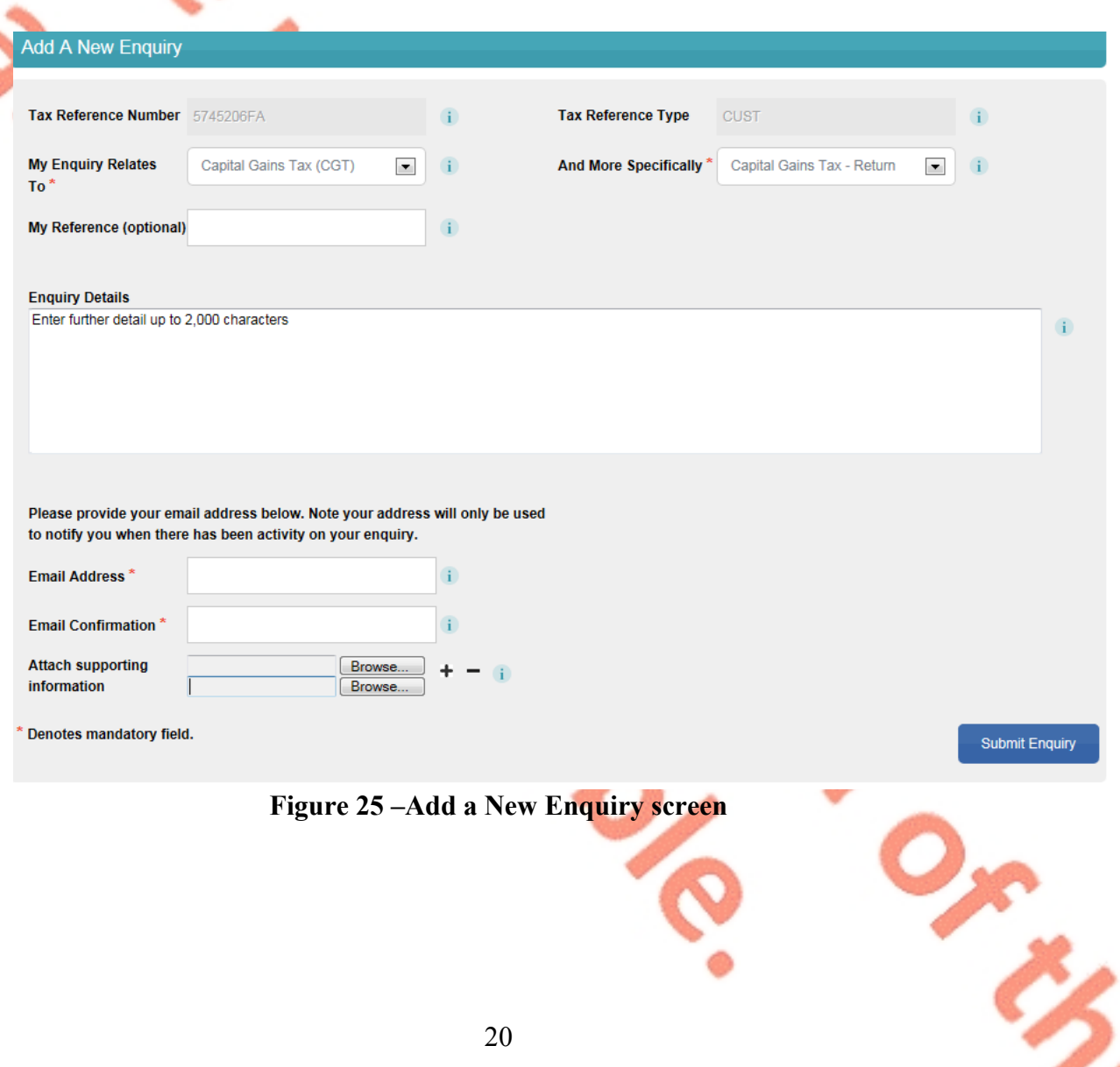

Om Miles

# <span id="page-20-0"></span>**12.Submitting Enquiries**

Customers can view all of their enquiries and Revenue responses on the 'Enquiries Record' screen (Inbox).

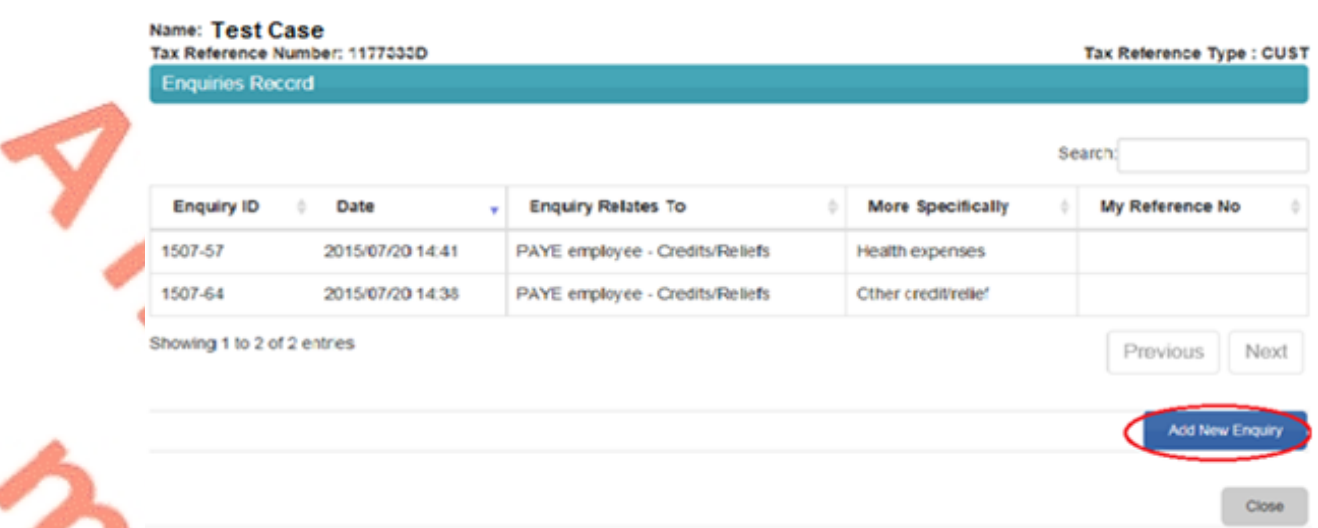

# **Figure 26 - Enquiries Record screen (Inbox)**

Customers can make enquiries by using 'Add New Enquiry', as above. They will be assisted by dropdown lists of categories and related sub-categories (see fields 'My Enquiry Relates To'- 'And More Specifically').

Customers can view the details of a particular enquiry by clicking on the relevant row on the Enquiries Record screen. They will be brought to the Interaction screen (see Figure 28).

Enquiries are worked in the Integrated Contacts system (iC) (a list of the various dropdown options and their associated iC categories is provided in Appendix A).

### <span id="page-20-1"></span>**12.1. Add a new enquiry**

The 'Add a new Enquiry' screen opens when the customer clicks on the 'Add New Enquiry' button on the 'Enquiries Record' screen. The Tax Reference Number and Tax Reference Type fields will be prepopulated with the customer's tax details.

CHANGE

n<br>M

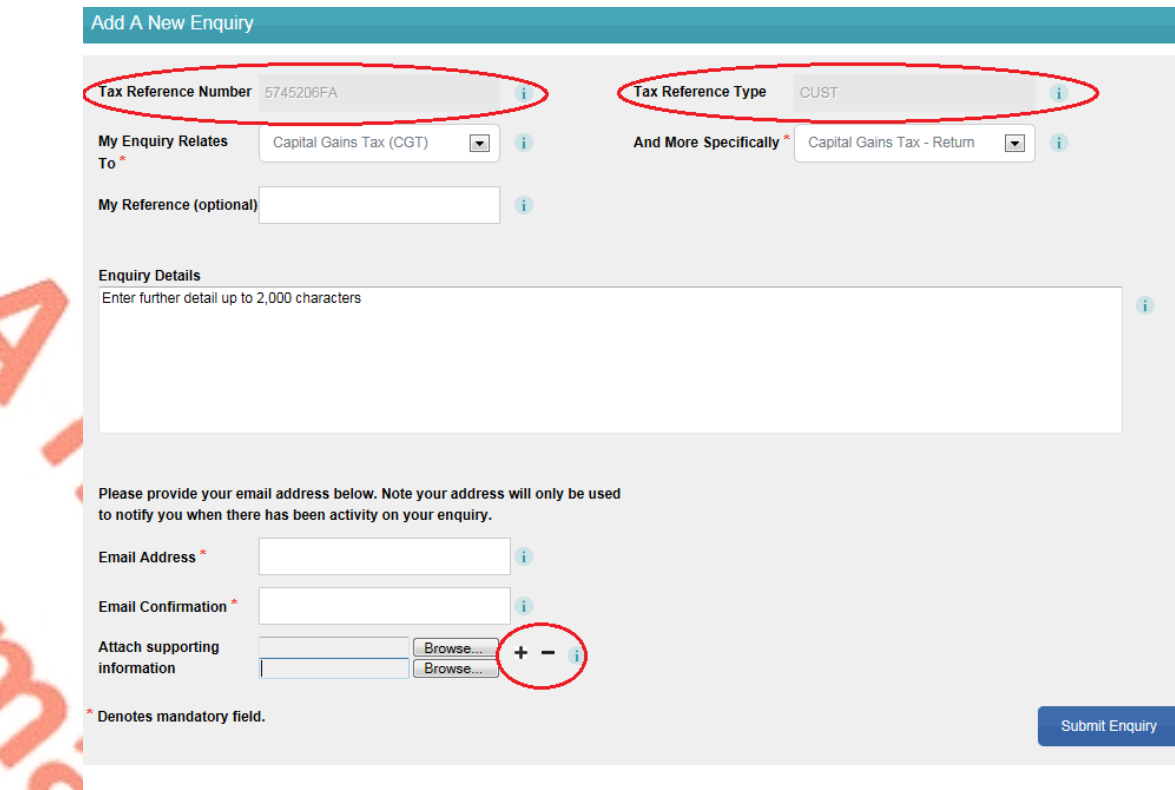

**Figure 27 - Add a new Enquiry screen**

The option to attach a file is only available after the "My Enquiry Relates To" and "And More Specifically" fields are populated.

To allow customers remove an attachment, a minus field is available on the 'Add a new Enquiry' screen. The minus field only becomes available after a file has been uploaded.

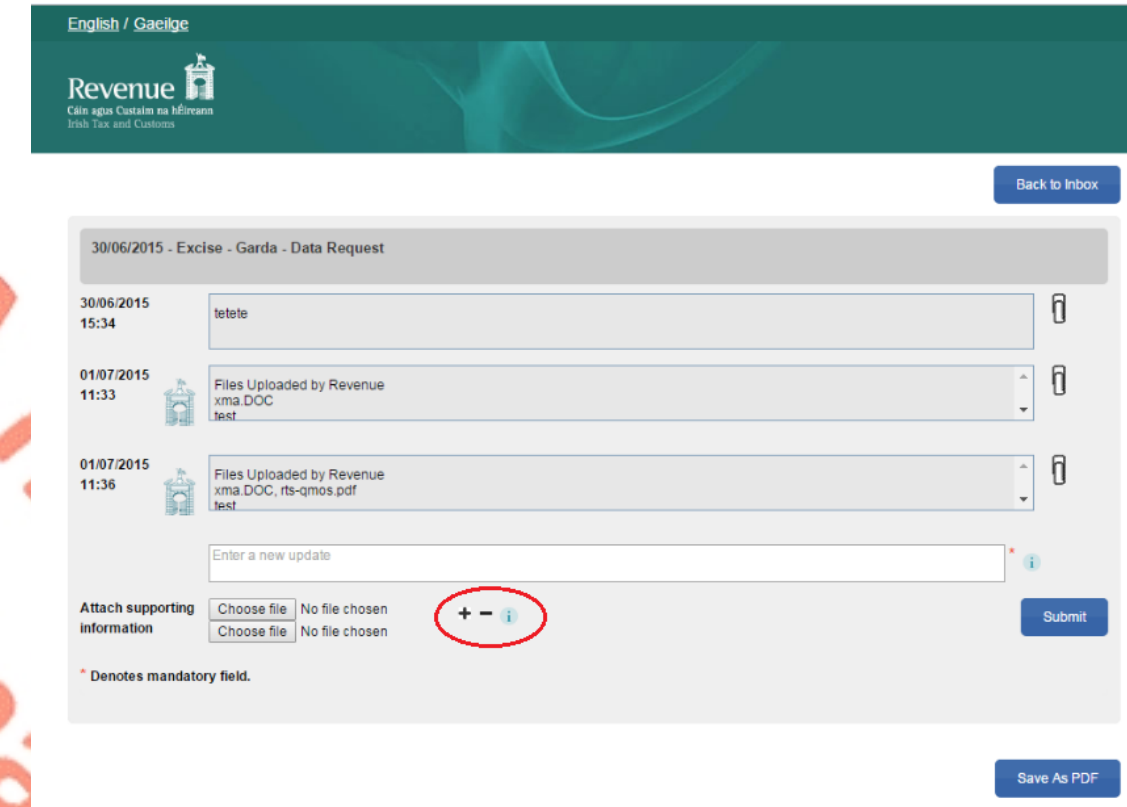

# **Figure 28 - Interaction screen**

In order to allow the customer to remove an attachment, a minus field is available on the Interaction screen. The minus field only becomes available after a file has been uploaded

### <span id="page-22-0"></span>**12.2. Assignment of enquiries**

In most cases enquiries are directed to the customer's local Revenue office based on the Tax Reference Number provided. If, however, the enquiry relates to a subject that is dealt with centrally, regionally or nationally; then the enquiry will be directed to the central, regional or national office. For example, payment or offset queries will be directed to the Collector-General's office.

### <span id="page-22-1"></span>**12.3. Attachments**

Customers can attach documents to their enquiry subject to a file size limit of 10MB for individual files and the maximum number of attachments is 10.

The following file types are supported: .pdf, tiff, tif, txt,.jpg, .jpeg .doc, .docx, xls,.xlsx, .xlsm, .P30, .xml, .zip, .7z, .dat, .p35, .p35L, .p45, .p453, .c35, .rct, .vt3 .f11, .pay, .46g, .46gc, .i38, .transit, .int, .vie, .eus, .rom1, .sd , .f1f, .f1, .ct1, .f35, .dwt, .cds1, .csv, .png, .log, .cfg, .p12, .p12.bac,  $p12(1)$ .bac, .html, .pptx, .mht. .htm, .gif, .msg, .0001 .xps and .odt.

### <span id="page-22-2"></span>**12.4. Enquiry Details field**

There is a limit of 2,000 characters in the Enquiry Details field. Additional detail can be sent to Revenue in an attachment.

™<br>ж

### <span id="page-23-0"></span>**12.5. Invalid characters in the Enquiry Details field**

Customers may receive an error message regarding invalid characters within the Enquiry Details field/text box, "Your message contains an invalid character. Please forward it as an attachment." This can arise if material is prepared in another application, e.g. Word or Excel, and copied into the Enquiry Details text box. If this error message persists the customer should forward their message as an attachment and enter a note to that effect in the Enquiry Details field.

# <span id="page-23-1"></span>**12.6. Submit Enquiry**

When the customer clicks on 'Submit Enquiry' their enquiry will then be viewable on the Enquiries Record screen.

# <span id="page-23-2"></span>**12.7. Notification to customer that response has issued**

When Revenue issues a response to an enquiry an email is sent to the customer informing them that a response has issued and can be viewed in their Enquiries Record screen in **MyEnquiries**.

# <span id="page-23-3"></span>**12.8. Search function**

When the customer logs in to the system they are presented with a list of their enquiries and the Revenue responses on their Enquiries Record screen. They can view a specific enquiry by double-clicking on the required row. New unread messages appear in bold. A search facility is available that allows the customer to locate a particular enquiry in the Enquiries Record by entering a key word, e.g. CGT, or a partial word, e.g. 'def' (deferral).

# <span id="page-23-4"></span>**12.9. Export facility for enquiry thread**

When a customer clicks on a particular enquiry on the Enquiries Record screen they are brought to a screen that shows all the interactions relating to a particular enquiry. The detail of the full enquiry thread can be exported to a PDF document by clicking the 'Save as PDF' button at the bottom of the screen. That document can be saved to their own computer.

24

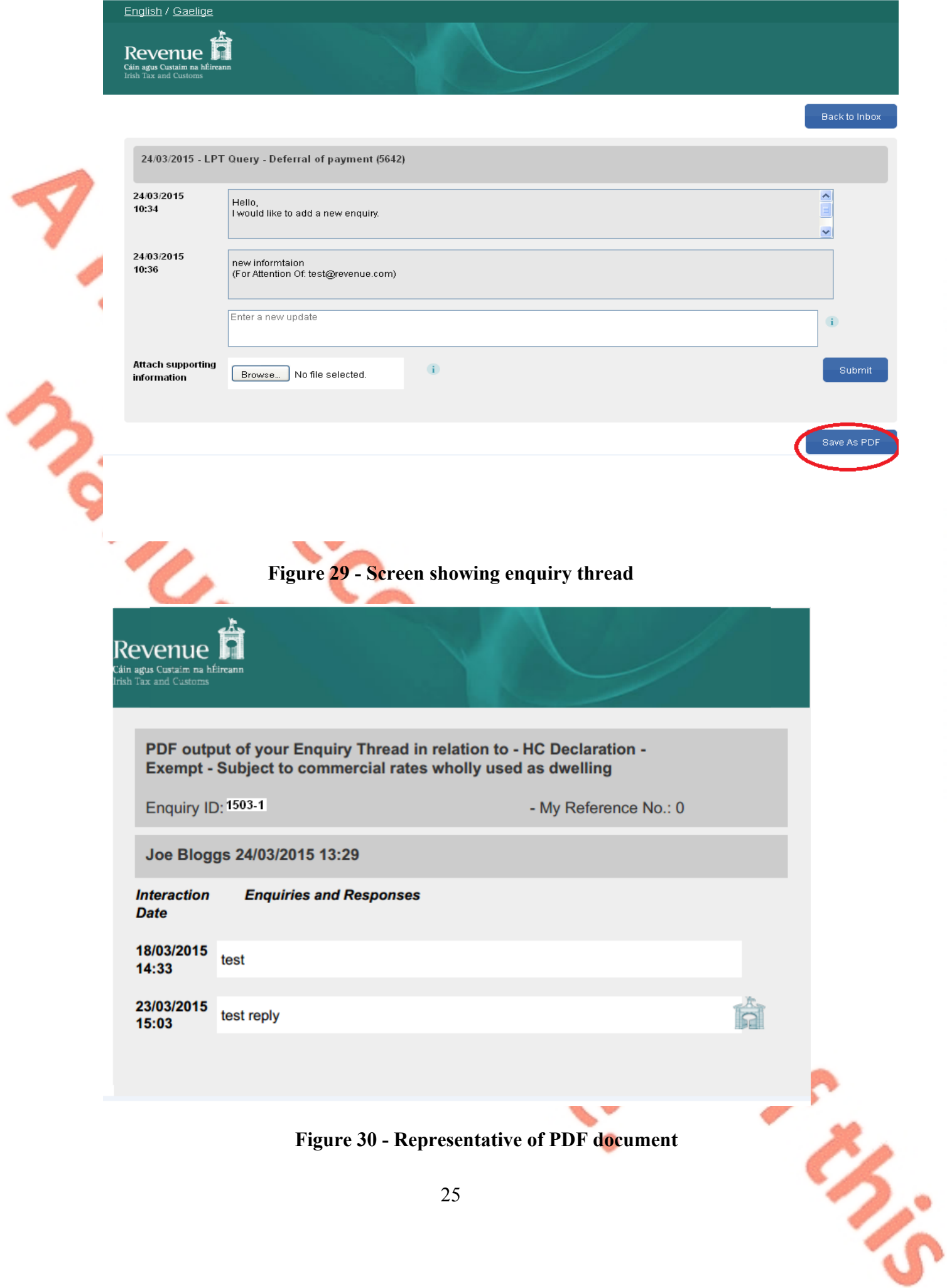

n<br>M

とい

The following material is either exempt from or not required to be published under the Freedom of Information Act 2014.

#### […]

#### <span id="page-25-0"></span>**12.10. iC location mapping override**

# <span id="page-25-1"></span>**13.How to check the mapping from MyEnquiries to iC**

The following material is either exempt from or not required to be published under the Freedom of Information Act 2014.

[…]

# <span id="page-25-2"></span>**14.Reminder re confidentiality of taxpayer information**

The following material is either exempt from or not required to be published under the Freedom of Information Act 2014.

 $[\dots]$ 

[…]

# <span id="page-25-3"></span>**15.Facility for Revenue staff to initiate a contact**

The following material is either exempt from or not required to be published under the Freedom of Information Act 2014.

<span id="page-25-4"></span>**15.1. Adding an attachment**

Dr. Mill

- <span id="page-26-0"></span>**15.2. Replies to Revenue Initiated enquiries**
- <span id="page-26-1"></span>**15.3. Editing the 'For Attention Of' field**
- <span id="page-26-2"></span>**15.4. Search function**

# <span id="page-26-3"></span>**16.MyEnquiries items in iC**

The following material is either exempt from or not required to be published under the Freedom of Information Act 2014.

<span id="page-26-4"></span>**17.Replying to enquiries**

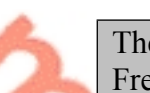

The following material is either exempt from or not required to be published under the Freedom of Information Act 2014.

[…]

[…]

<span id="page-26-5"></span>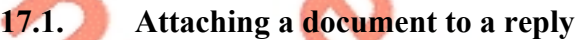

- <span id="page-26-6"></span>**17.2. New Enquiry Thread**
- <span id="page-26-7"></span>**17.3. Notification that enquiry has been received**
- <span id="page-26-8"></span>**17.4. Locating enquiries in iC**
- <span id="page-26-9"></span>**18.New categories in iC**

The following material is either exempt from or not required to be published under the Freedom of Information Act 2014.

[…]

# <span id="page-26-10"></span>**19.Secure eMail**

The following material is either exempt from or not required to be published under the Freedom of Information Act 2014.

 $\left[\ldots\right]$ 

и.<br>М

ろ

# <span id="page-27-0"></span>**20.Setting up users in iC**

The following material is either exempt from or not required to be published under the Freedom of Information Act 2014.

 $\left[\ldots\right]$ 

# <span id="page-27-1"></span>**21. Working items in iC**

The following material is either exempt from or not required to be published under the Freedom of Information Act 2014.

# **22.Transport Layer Security (TLS)**

The following material is either exempt from or not required to be published under the Freedom of Information Act 2014.

[…]

<span id="page-27-2"></span>[…]

# <span id="page-27-3"></span>**23.Problems with registration, login etc.**

If customers experience any difficulties in using **MyEnquiries**, they should email [MyEnquiries@revenue.ie](mailto:securereg@revenue.ie).

This mailbox is worked by Planning Division who will deal with any enquiries regarding the operation of **MyEnquiries.**

# <span id="page-28-0"></span>**Appendix A – Dropdown options and associated iC categories.**

The following material is either exempt from or not required to be published under the Freedom of Information Act 2014.

[…]

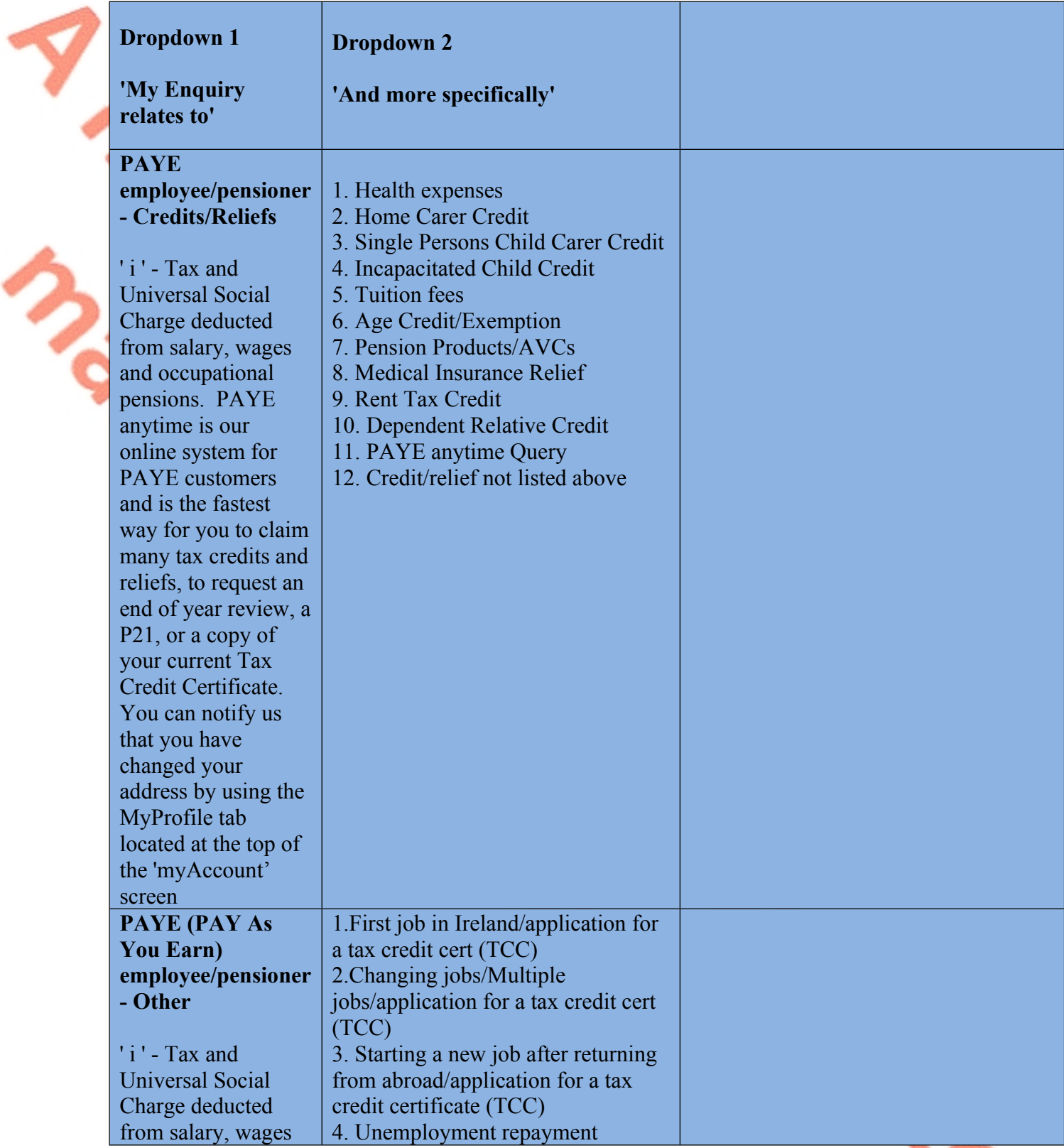

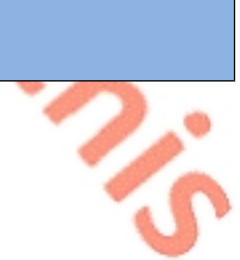

 $\mathbf{y}$ 

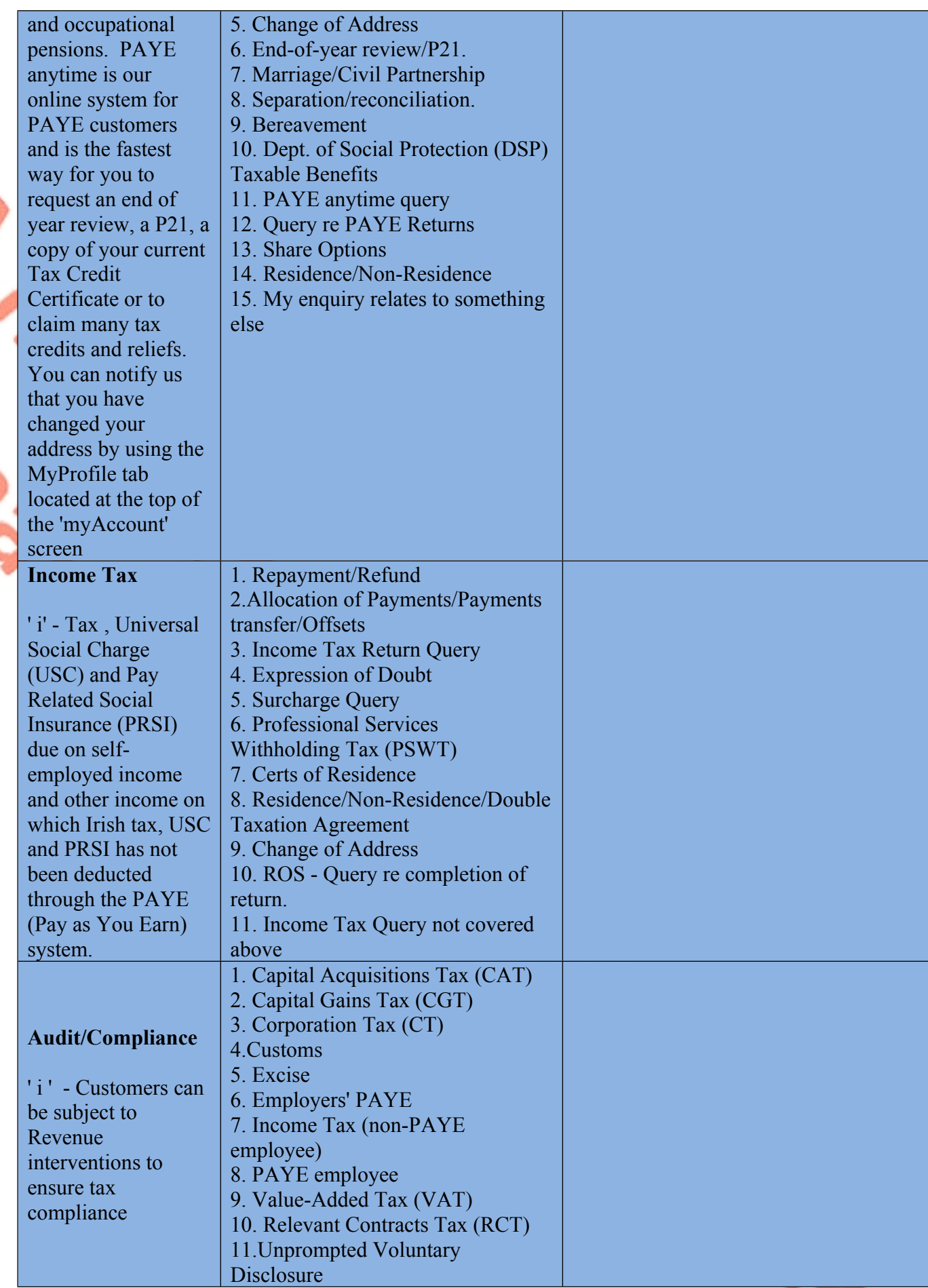

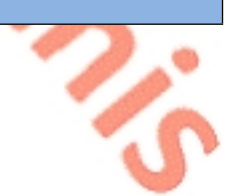

On Min

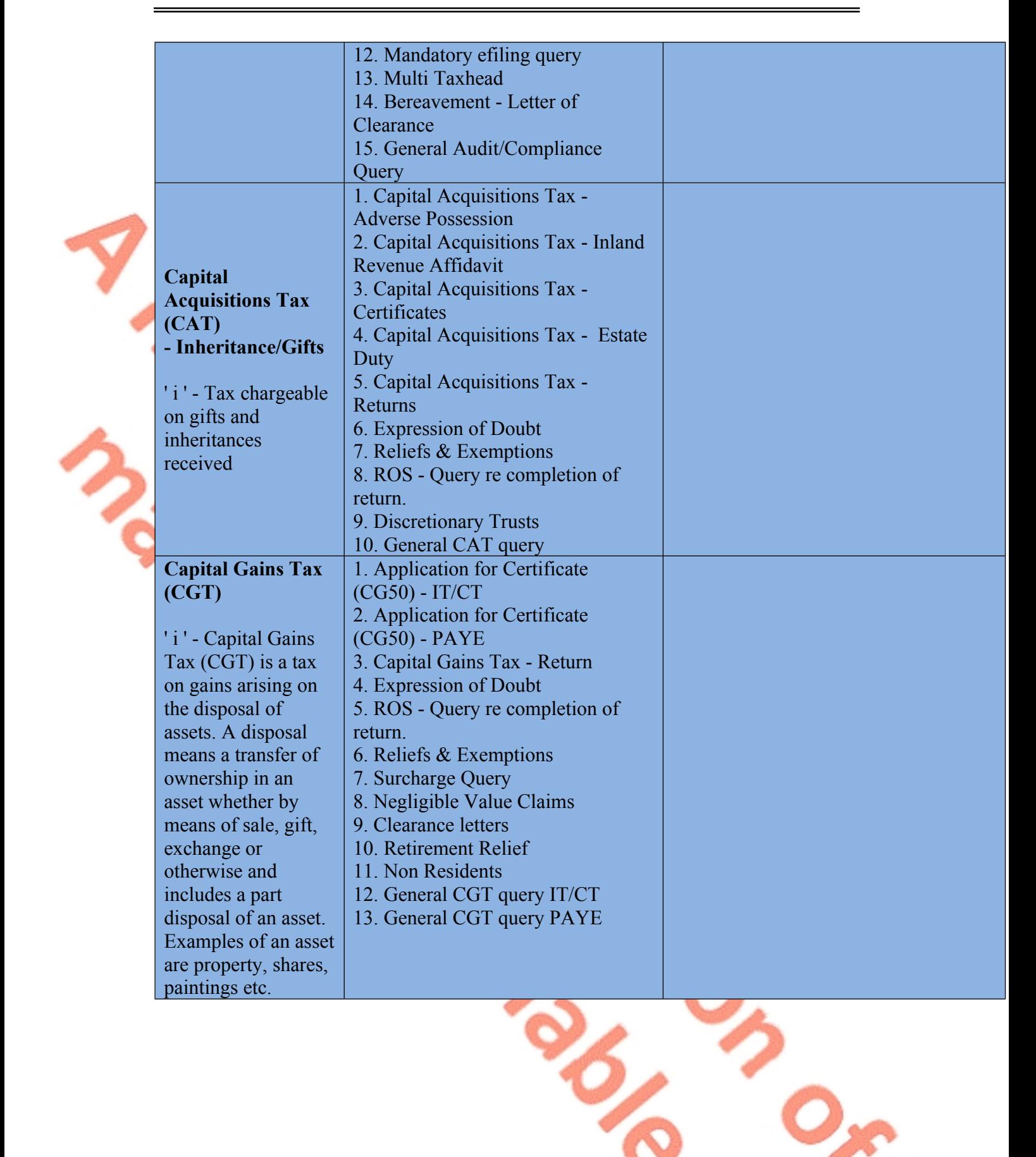

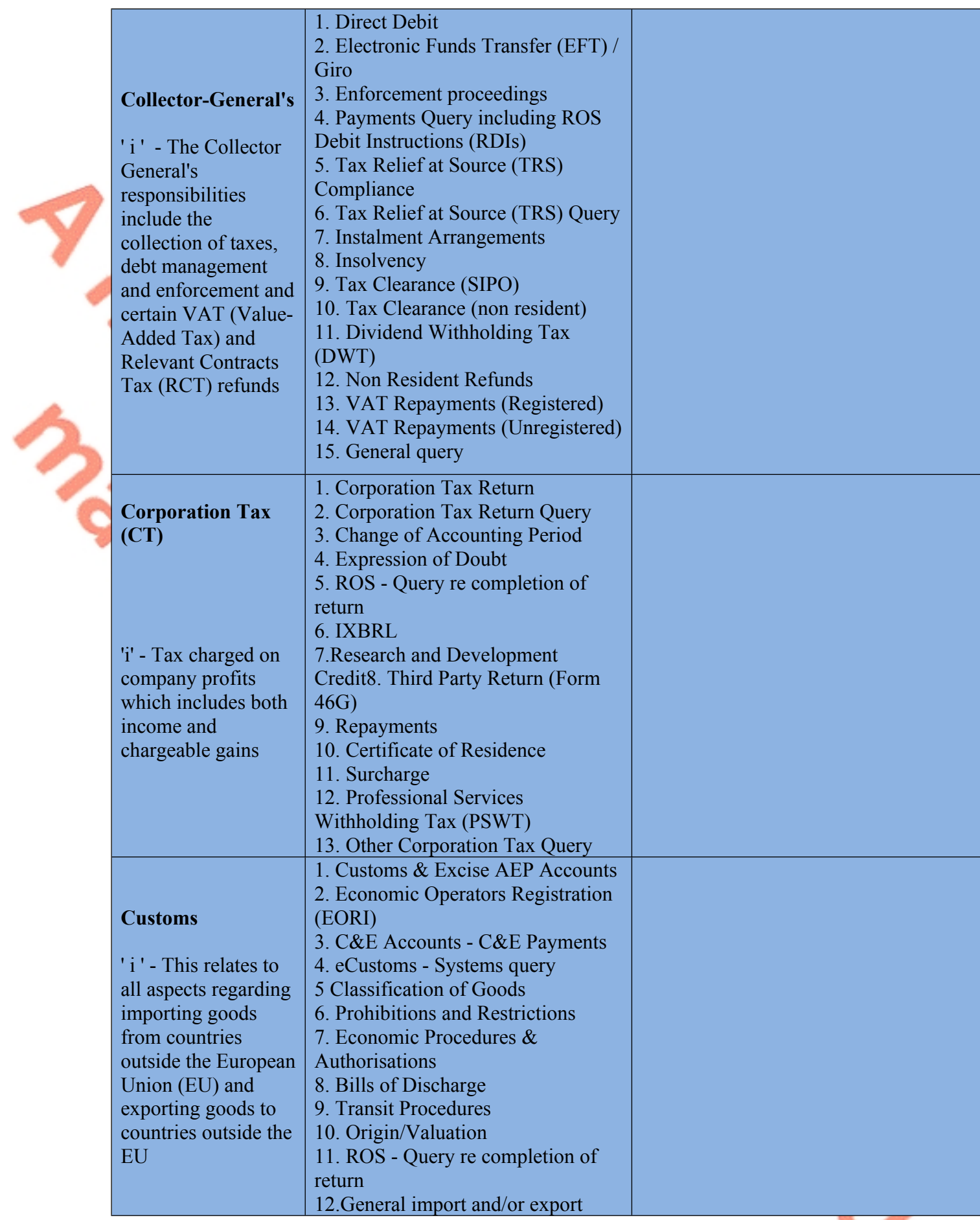

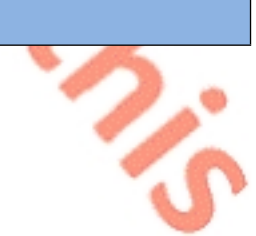

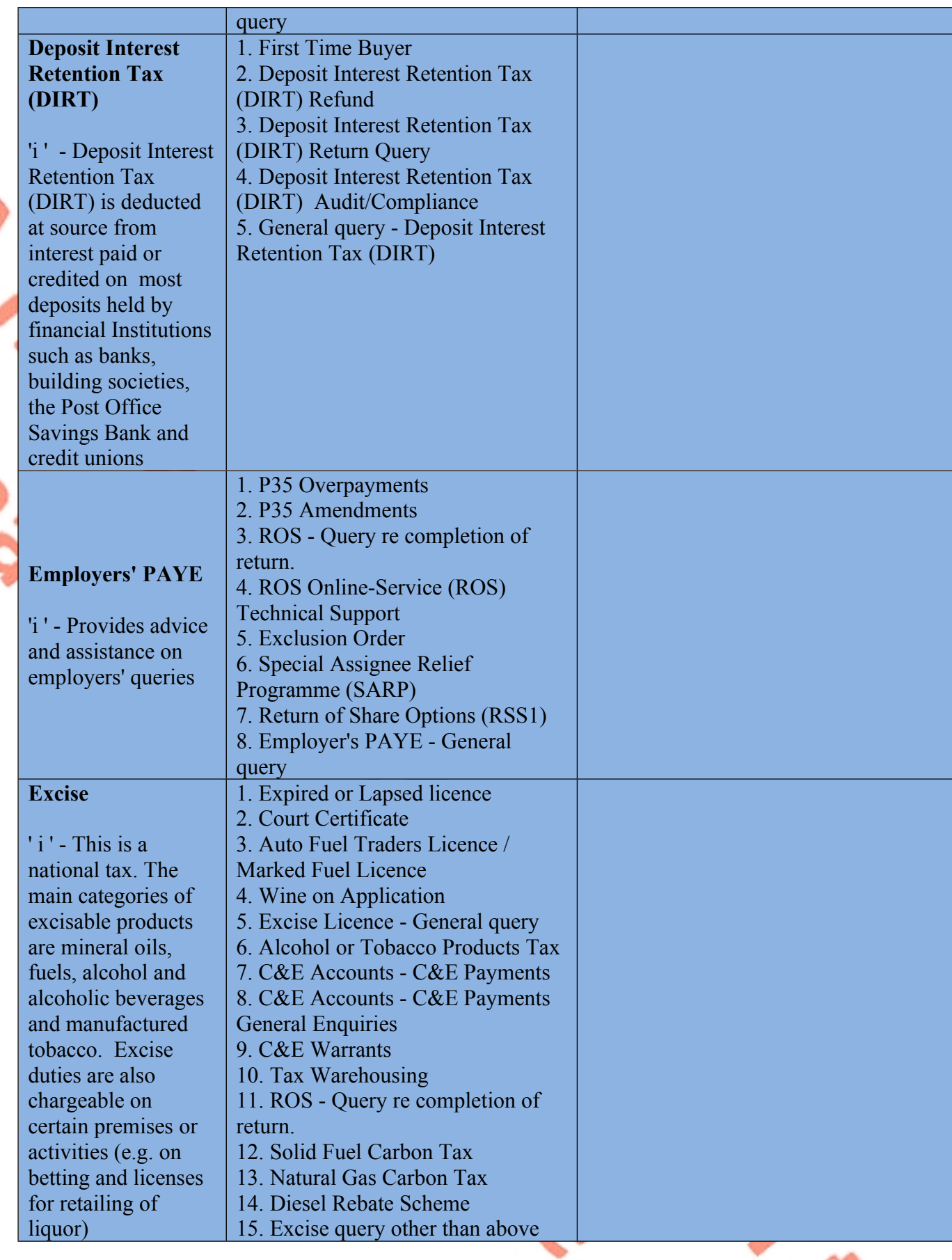

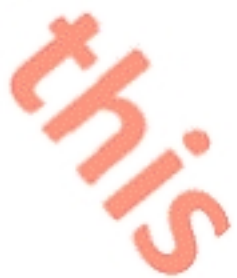

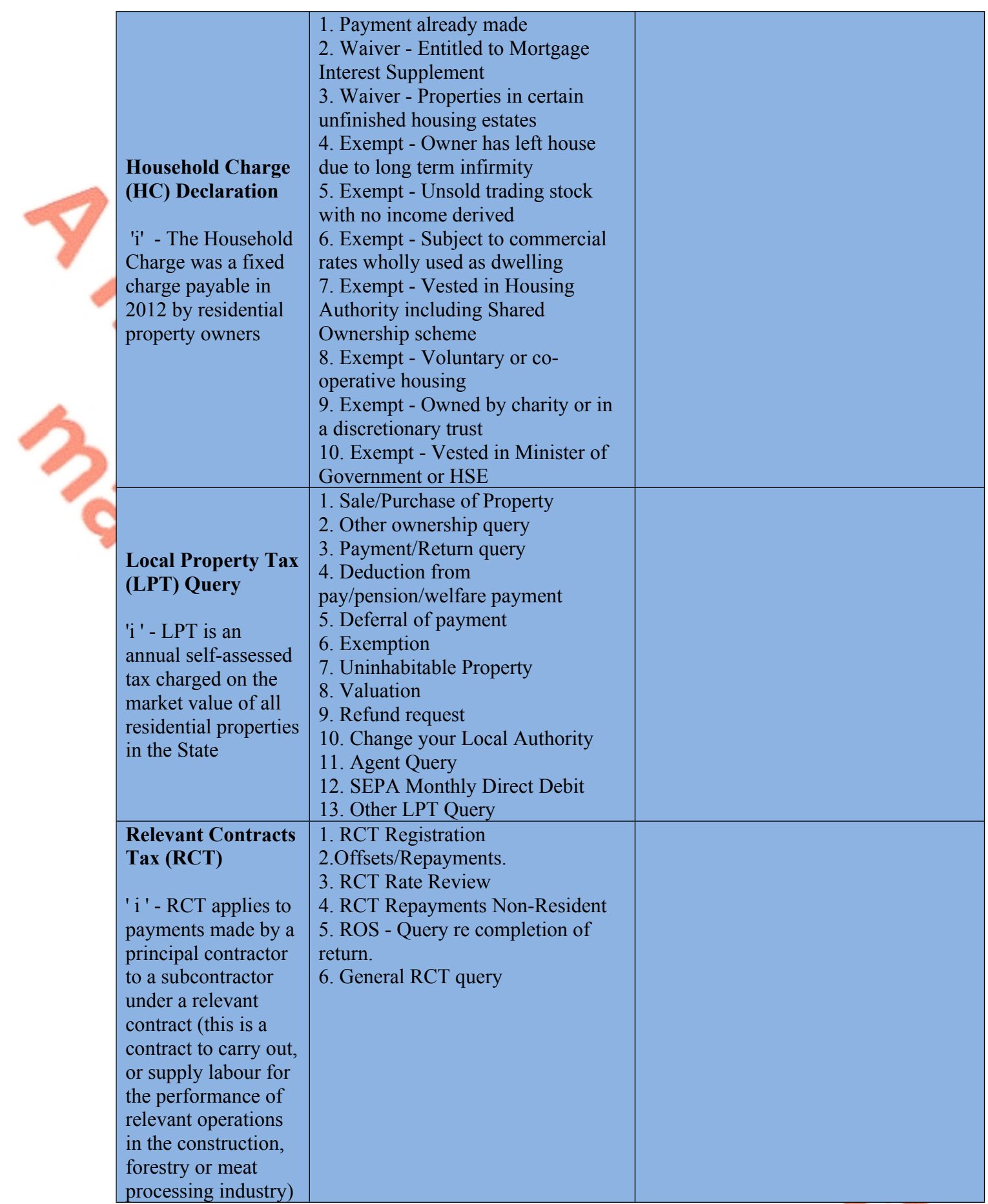

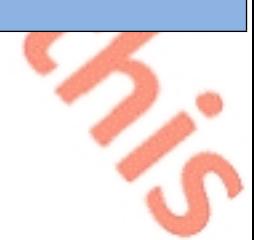

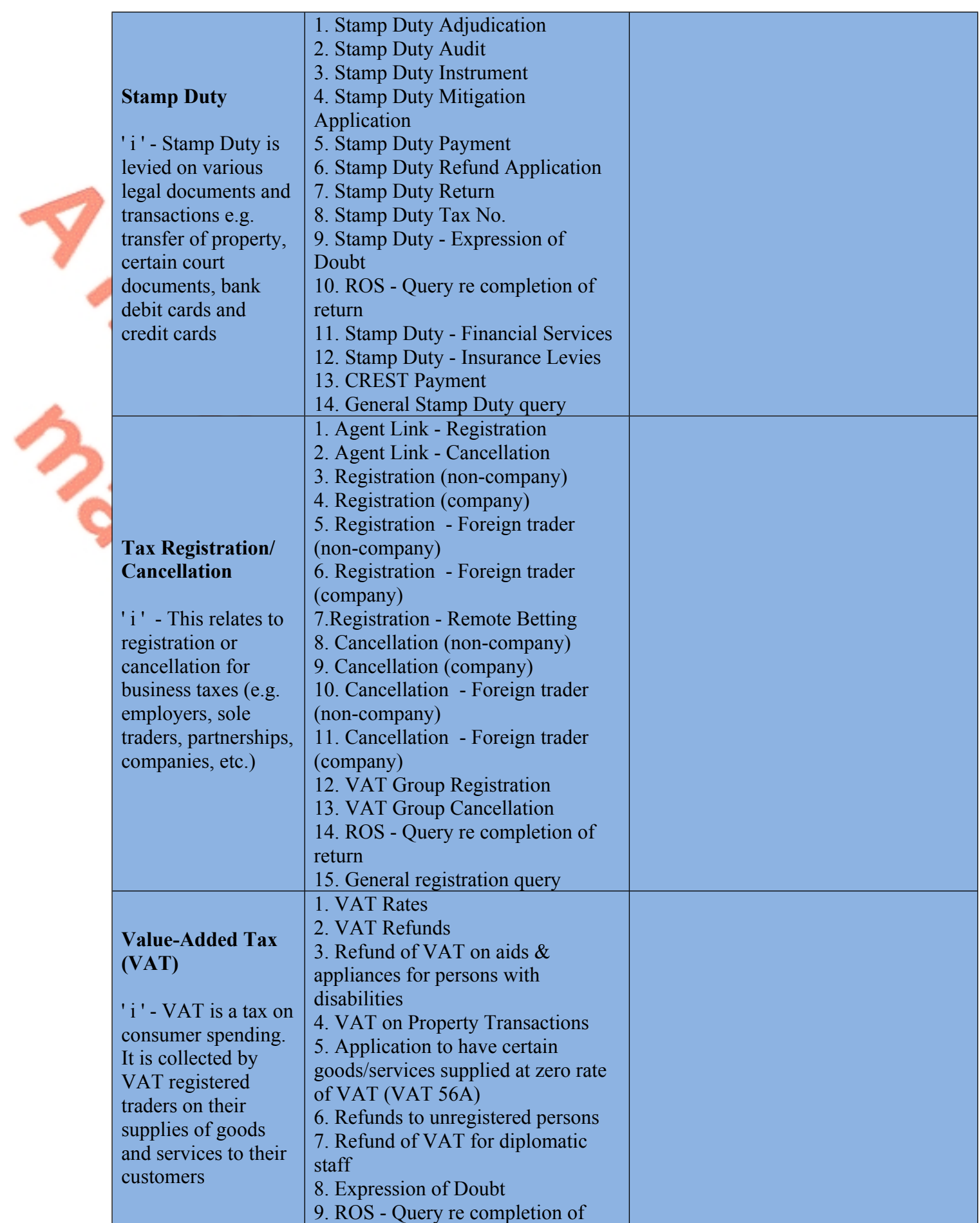

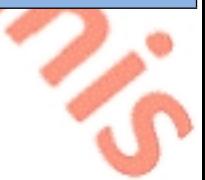

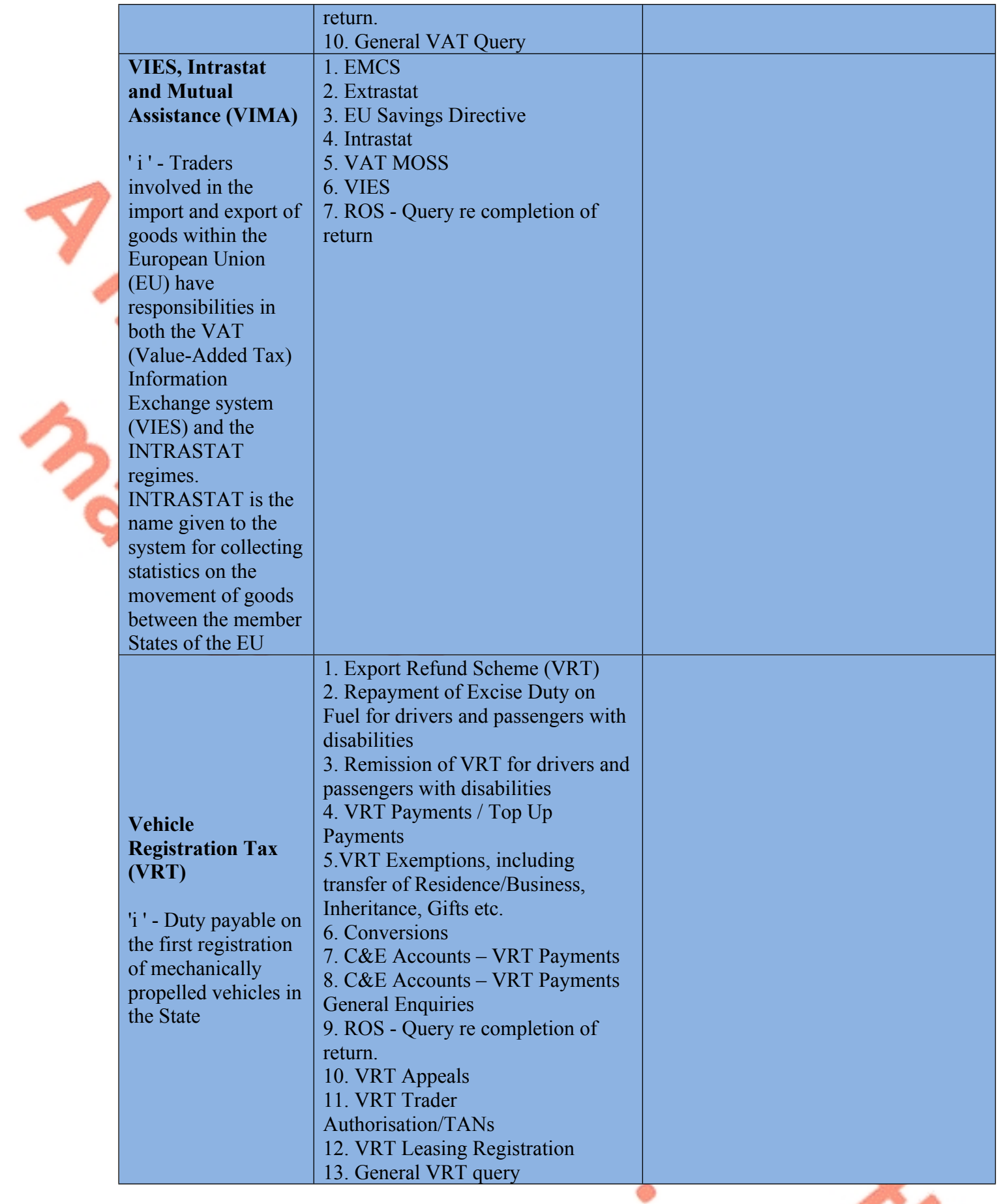

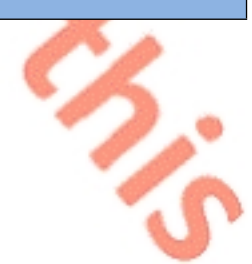

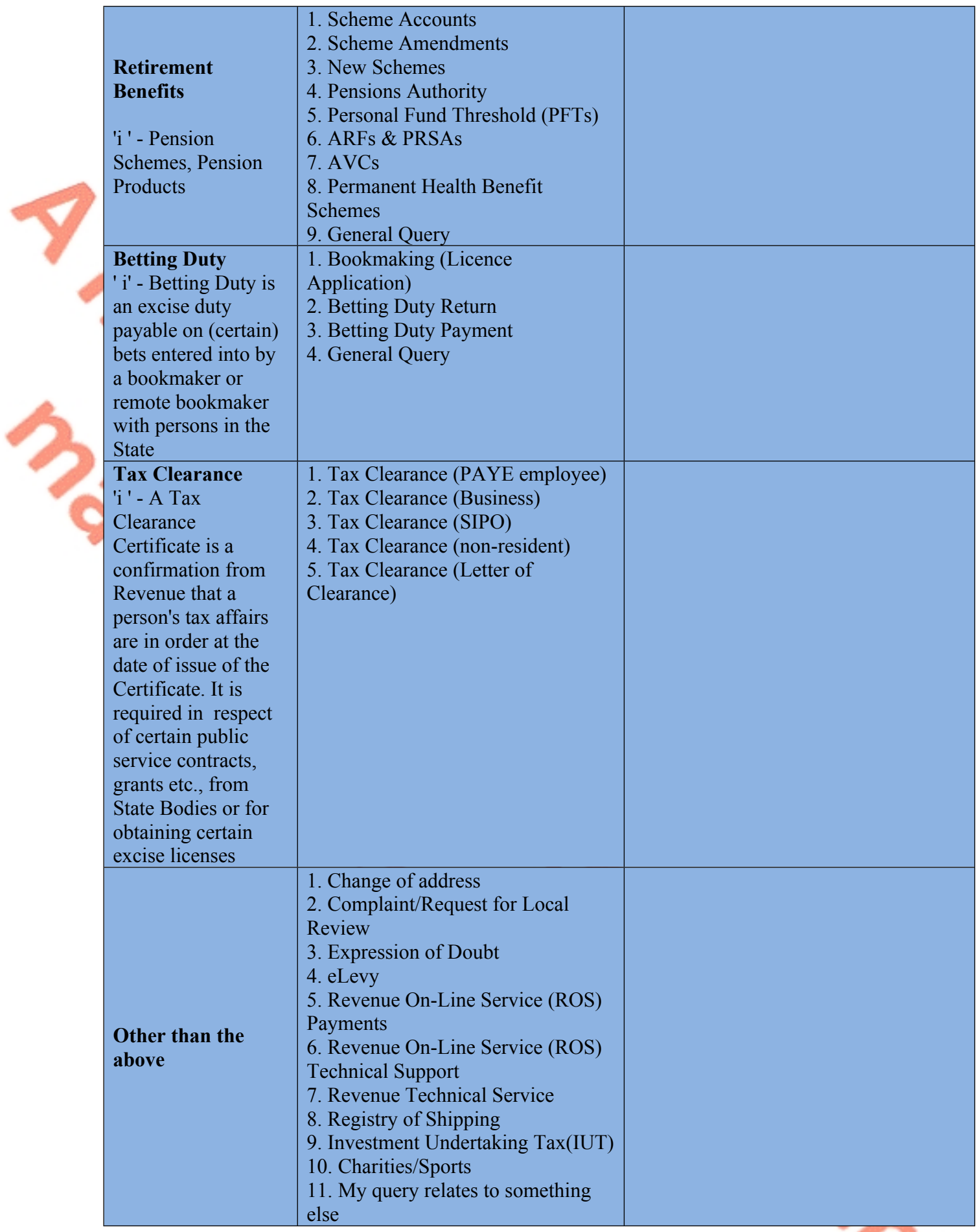

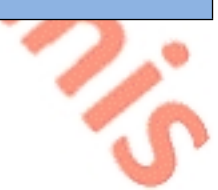

# <span id="page-37-0"></span>**Appendix B – Copies of notification emails to customers**

# **Notification of Revenue response to an enquiry.**

Dear customer,

We have responded to your recent enquiry. Depending on the system through which you submitted your enquiry you can view our response by following the instructions below.

#### **1. Enquiries submitted via Local Property Tax Online**

Log into **Local Property Tax** and click on the 'MyEnquiries' button. Our response can be seen in your Enquiries Record.

### **2. Enquiries submitted via ROS**

Log into **ROS** and click on the 'MyEnquiries' button under 'Other Services'. Our response can be seen in your Enquiries Record.

#### **3. Enquiries submitted via myaccount**

Log into **myaccount** and click on the 'Enter' button for **MyEnquiries.** Our response can be seen in your Enquiries Record.

#### **4. Enquiries submitted via MyEnquiries on www.revenue.ie**

Log into **MyEnquiries** on the Revenue website. Our response can be seen in your Enquiries Record.

Yours sincerely,

Revenue Commissioners

# **Notification of Revenue contact**

Dear customer,

Revenue has contacted you via our secure online system, **MyEnquiries**. You can view this contact by following the instructions below.

#### **1. Via Local Property Tax Online**

Log into **Local Property Tax** and click on the 'MyEnquiries' button. Our contact can be seen in your Enquiries Record.

### **2. Via ROS**

Log into **ROS** and click on the 'MyEnquiries' button under 'Other Services'. Our contact can be seen in your Enquiries Record.

#### **3. Via myaccount**

Log into **myaccount** and click on the 'Enter' button for **MyEnquiries.** Our contact can be seen in your Enquiries Record.

#### **4. Via MyEnquiries on www.revenue.ie**

Log into **MyEnquiries** on the Revenue website. Our contact can be seen in your Enquiries Record.

Yours sincerely,

Revenue Commissioners

# **Fógra i dtaobh chomhfhreagrais ó na Coimisinéirí Ioncaim**

A chustaiméir,

d'fhreagraíomar an fiosrú le déanaí uait. Ag brath ar an gcóras trínar chuir tú an fiosrú isteach, tig leat breathnú ar ár bhfreagra trí dhul tríd na treoracha thíos.

### **1. Fiosruithe curtha isteach trí Cháin Mhaoine Áitiúil ar Líne**

Logáil isteach i **gCáin Mhaoine Áitiúil** agus cliceáil an cnaipe 'M'Fhiosruithe'. Feicfear an freagra i dTaifead d'Fhiosruithe.

# **2. Fiosruithe curtha isteach trí ROS**

Logáil isteach i **ROS** agus cliceáil an cnaipe 'M'Fhiosruithe' faoi 'Seirbhísí Eile'. Feicfear an freagra i dTaifead d'Fhiosruithe.

### **3. Fiosruithe curtha isteach trí mochúrsaí**

Logáil isteach i **mochúrsaí** agus cliceáil an cnaipe 'Cuir Isteach' button le haghaidh **M'Fhiosruithe.** Feicfear an freagra i dTaifead d'Fhiosruithe.

### **4. Fiosruithe curtha isteach trí M'Fhiosruithe ar www.revenue.ie**

Logáil isteach i **M'Fhiosruithe** ar shuíomh gréasáin na gCoimisinéirí. Feicfear an freagra i dTaifead d'Fhiosruithe.

Le dea-mhéinn, Na Coimisinéirí Ioncaim

# **Fógra i dtaobh teagmhála ó na Coimisinéirí Ioncaim**

A chustaiméir,

bhí na Coimisinéirí i dteagmháil leat tríd an gcóras slán ar líne, **M'Fhiosruithe**. Tig leat breathnú ar ár dteagmháil trí dhul tríd na treoracha thíos.

# **1. Trí Cháin Mhaoine Áitiúil ar Líne**

Logáil isteach i **Cáin Mhaoine Áitiúil** agus cliceáil an cnaipe 'M'Fhiosruithe'. Feicfear an teagmháil i dTaifead d'Fhiosruithe.

# **2. Trí ROS**

Logáil isteach i **ROS** agus cliceáil an cnaipe 'M'Fhiosruithe' faoi 'Seirbhísí Eile'. Feicfear an teagmháil i dTaifead d'Fhiosruithe.

### **3. Trí mochúrsaí**

Logáil isteach i **mochúrsaí** agus cliceáil an cnaipe 'Cuir Isteach' button le haghaidh M'Fhiosruithe. Feicfear an teagmháil i dTaifead d'Fhiosruithe.

#### **4. Trí M'Fhiosruithe ar www.revenue.ie**

Logáil isteach i **M'Fhiosruithe** ar shuíomh gréasáin na gCoimisinéirí. Feicfear an teagmháil i dTaifead d'Fhiosruithe.

Le dea-mhéinn, Na Coimisinéirí Ioncaim